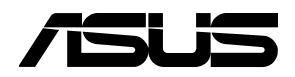

## **ASMB10-iKVM**

## **Server Management Board**

## **User Guide**

 E18037 First Edition April 2021

#### **Copyright © 2021 ASUSTeK COMPUTER INC. All Rights Reserved.**

No part of this manual, including the products and software described in it, may be reproduced, transmitted, transcribed, stored in a retrieval system, or translated into any language in any form or by any means, except documentation kept by the purchaser for backup purposes, without the express written permission of ASUSTeK COMPUTER INC. ("ASUS").

Product warranty or service will not be extended if: (1) the product is repaired, modified or altered, unless such repair, modification of alteration is authorized in writing by ASUS; or (2) the serial number of the product is defaced or missing.

ASUS PROVIDES THIS MANUAL "AS IS" WITHOUT WARRANTY OF ANY KIND, EITHER EXPRESS OR IMPLIED, INCLUDING BUT NOT LIMITED TO THE IMPLIED WARRANTIES OR CONDITIONS OF MERCHANTABILITY OR FITNESS FOR A PARTICULAR PURPOSE. IN NO EVENT SHALL ASUS, ITS DIRECTORS, OFFICERS, EMPLOYEES OR AGENTS BE LIABLE FOR ANY INDIRECT, SPECIAL, INCIDENTAL, OR CONSEQUENTIAL DAMAGES (INCLUDING DAMAGES FOR LOSS OF PROFITS, LOSS OF BUSINESS, LOSS OF USE OR DATA, INTERRUPTION OF BUSINESS AND THE LIKE), EVEN IF ASUS HAS BEEN ADVISED OF THE POSSIBILITY OF SUCH DAMAGES ARISING FROM ANY DEFECT OR ERROR IN THIS MANUAL OR PRODUCT.

SPECIFICATIONS AND INFORMATION CONTAINED IN THIS MANUAL ARE FURNISHED FOR INFORMATIONAL USE ONLY, AND ARE SUBJECT TO CHANGE AT ANY TIME WITHOUT NOTICE, AND SHOULD NOT BE CONSTRUED AS A COMMITMENT BY ASUS. ASUS ASSUMES NO RESPONSIBILITY OR LIABILITY FOR ANY ERRORS OR INACCURACIES THAT MAY APPEAR IN THIS MANUAL, INCLUDING THE PRODUCTS AND SOFTWARE DESCRIBED IN IT.

Products and corporate names appearing in this manual may or may not be registered trademarks or copyrights of their respective companies, and are used only for identification or explanation and to the owners' benefit, without intent to infringe.

## **Contents**

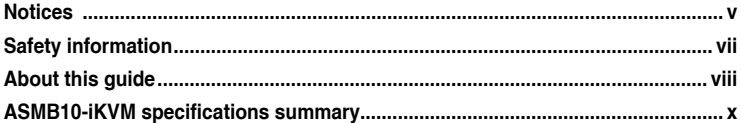

#### **Chapter 1: Product Introduction**

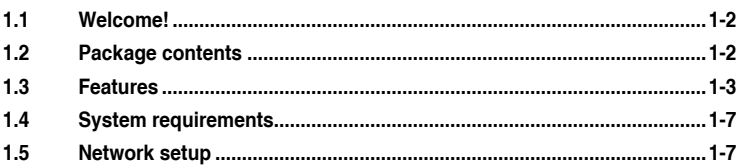

#### **Chapter 2: Hardware Information**

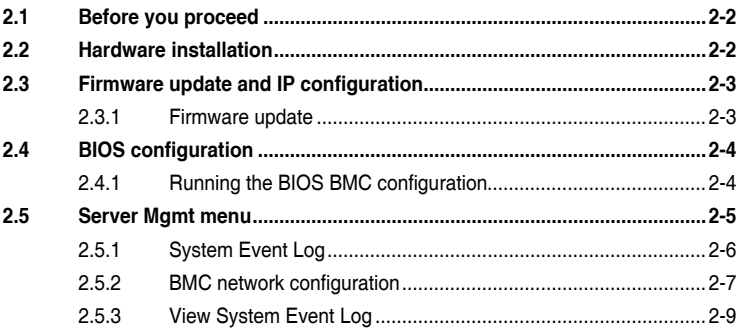

#### **Chapter 3: Web-based User Interface**

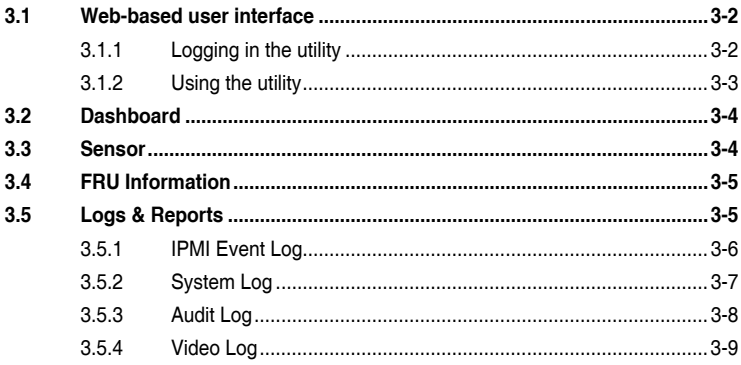

## **Contents**

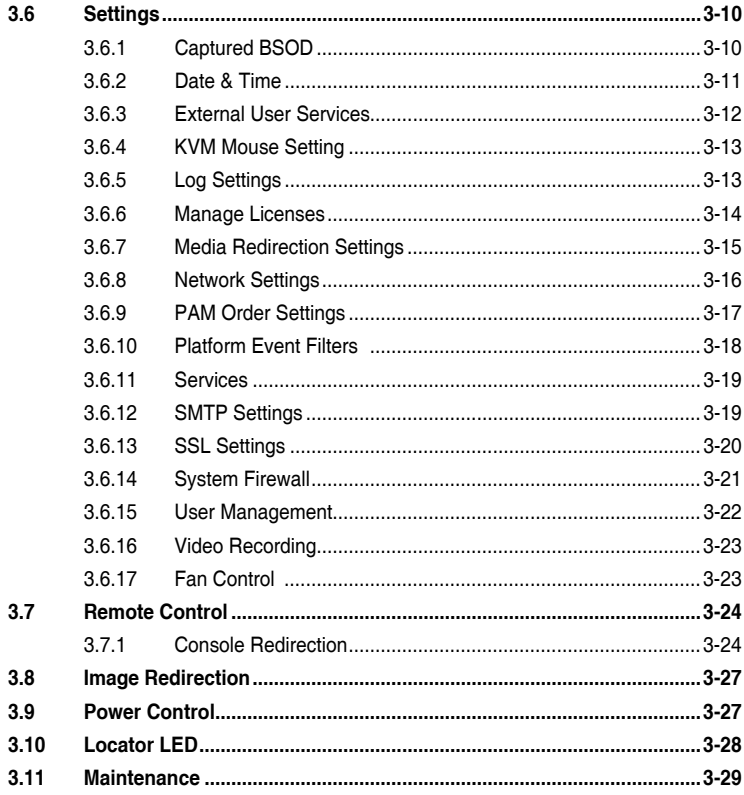

#### Appendix

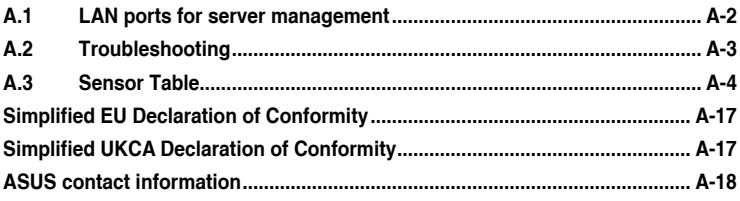

## <span id="page-4-0"></span>**Notices**

## **Federal Communications Commission Statement**

This device complies with Part 15 of the FCC Rules. Operation is subject to the following two conditions:

- This device may not cause harmful interference, and
- This device must accept any interference received including interference that may cause undesired operation.

This equipment has been tested and found to comply with the limits for a Class B digital device, pursuant to Part 15 of the FCC Rules. These limits are designed to provide reasonable protection against harmful interference in a residential installation. This equipment generates, uses and can radiate radio frequency energy and, if not installed and used in accordance with manufacturer's instructions, may cause harmful interference to radio communications. However, there is no guarantee that interference will not occur in a particular installation. If this equipment does cause harmful interference to radio or television reception, which can be determined by turning the equipment off and on, the user is encouraged to try to correct the interference by one or more of the following measures:

- Reorient or relocate the receiving antenna.
- Increase the separation between the equipment and receiver.
- Connect the equipment to an outlet on a circuit different from that to which the receiver is connected.
- Consult the dealer or an experienced radio/TV technician for help.

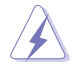

The use of shielded cables for connection of the monitor to the graphics card is required to assure compliance with FCC regulations. Changes or modifications to this unit not expressly approved by the party responsible for compliance could void the user's authority to operate this equipment.

### **Compliance Statement of Innovation, Science and Economic Development Canada (ISED)**

This device complies with Innovation, Science and Economic Development Canada licence exempt RSS standard(s). Operation is subject to the following two conditions: (1) this device may not cause interference, and (2) this device must accept any interference, including interference that may cause undesired operation of the device.

CAN ICES-003(B)/NMB-003(B)

#### **Déclaration de conformité de Innovation, Sciences et Développement économique Canada (ISED)**

Le présent appareil est conforme aux CNR d'Innovation, Sciences et Développement économique Canada applicables aux appareils radio exempts de licence. L'exploitation est autorisée aux deux conditions suivantes : (1) l'appareil ne doit pas produire de brouillage, et (2) l'utilisateur de l'appareil doit accepter tout brouillage radioélectrique subi, même si le brouillage est susceptible d'en compromettre le fonctionnement.

CAN ICES-003(B)/NMB-003(B)

## **REACH**

Complying with the REACH (Registration, Evaluation, Authorization, and Restriction of Chemicals) regulatory framework, we published the chemical substances in our products at ASUS website at http://csr.asus.com/english/REACH.htm.

## **ASUS Recycling/Takeback Services**

ASUS recycling and takeback programs come from our commitment to the highest standards for protecting our environment. We believe in providing solutions for you to be able to responsibly recycle our products, batteries, other components as well as the packaging materials. Please go to http://csr.asus.com/english/Takeback.htm for detailed recycling information in different regions.

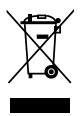

**DO NOT** throw the motherboard in municipal waste. This product has been designed to enable proper reuse of parts and recycling. This symbol of the crossed out wheeled bin indicates that the product (electrical and electronic equipment) should not be placed in municipal waste. Check local regulations for disposal of electronic products.

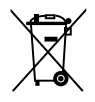

**DO NOT** throw the mercury-containing button cell battery in municipal waste. This symbol of the crossed out wheeled bin indicates that the battery should not be placed in municipal waste.

## <span id="page-6-0"></span>**Safety information**

## **Electrical safety**

- To prevent electrical shock hazard, disconnect the power cable from the electrical outlet before relocating the server.
- When adding or removing devices to or from the server, ensure that the power cables for the devices are unplugged before the signal cables are connected. If possible, disconnect all power cables from the existing server before you add a device.
- Before connecting or removing signal cables from the server, ensure that all power cables are unplugged.
- Seek professional assistance before using an adapter or extension cord. These devices could interrupt the grounding circuit.
- Make sure that your power supply is set to the correct voltage in your area. If you are not sure about the voltage of the electrical outlet you are using, contact your local power company.
- If the power supply is broken, do not try to fix it by yourself. Contact a qualified service technician or your retailer.

## **Operation safety**

- Before installing any component to the server, carefully read all the manuals that came with the package.
- Before using the product, make sure all cables are correctly connected and the power cables are not damaged. If you detect any damage, contact your dealer immediately.
- To avoid short circuits, keep paper clips, screws, and staples away from connectors, slots, sockets and circuitry.
- Avoid dust, humidity, and temperature extremes. Do not place the product in any area where it may become wet.
- Place the product on a stable surface.
- If you encounter technical problems with the product, contact a qualified service technician or your retailer.

## <span id="page-7-0"></span>**About this guide**

This user guide contains the information you need when installing and configuring the server management board.

## **How this guide is organized**

This guide contains the following parts:

**• Chapter 1: Product Introduction**

This chapter describes the server management board features and the new technologies it supports.

#### **• Chapter 2: Hardware Information**

This chapter provides instructions on how to install the board to the server system and install the utilities that the board supports.

#### **• Chapter 3: Web-based user interface**

This chapter tells you how to use the web-based user interface that the server management board supports.

**• Appendix**

The Appendix shows the location of the LAN ports for server management and BMC connector on server motherboards. This section also presents common problems that you may encounter when installing or using the server management board.

#### **Where to find more information**

Refer to the following sources for additional information and for product and software updates.

#### **1. ASUS websites**

The ASUS website provides updated information on ASUS hardware and software products. Refer to the ASUS contact information.

#### **2. Optional documentation**

Your product package may include optional documentation, such as warranty flyers, that may have been added by your dealer. These documents are not part of the standard package.

### **Conventions used in this guide**

To ensure that you perform certain tasks properly, take note of the following symbols used throughout this manual.

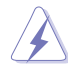

**DANGER/WARNING:** Information to prevent injury to yourself when trying to complete a task.

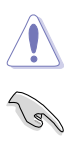

**CAUTION:** Information to prevent damage to the components when trying to complete a task.

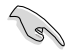

**IMPORTANT:** Instructions that you MUST follow to complete a task.

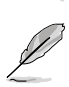

**NOTE:** Tips and additional information to help you complete a task.

#### **Typography**

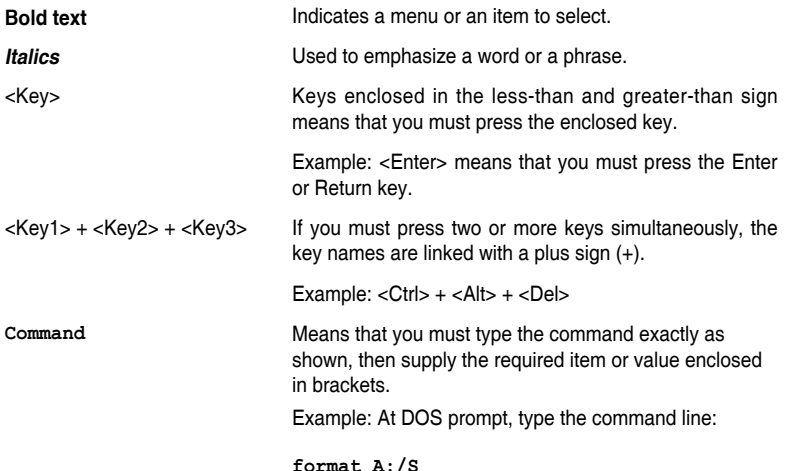

## <span id="page-9-0"></span>**ASMB10-iKVM specifications summary**

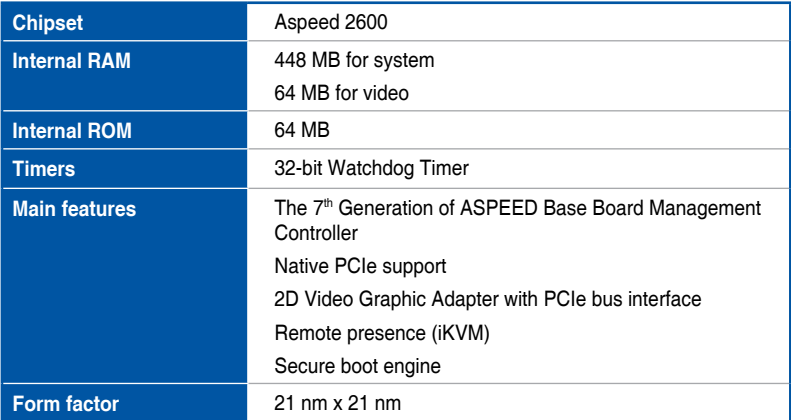

**\* Specifications are subject to change without notice.**

## <span id="page-10-0"></span>**Product Introduction**

This chapter describes the server management board features and the new technologies it supports.

## <span id="page-11-0"></span>**1.1 Welcome!**

Thank you for buying an ASUS ASMB10-iKVM server management board!

The ASUS ASMB10-iKVM is an Intelligent Platform Management Interface (IPMI) 2.0-compliant board that allows you to monitor, control, and manage a remote server from the local or central server in your local area network (LAN). With ASMB10-iKVM in your server motherboard, you can completely and efficiently monitor your server in real-time. The solution allows you to reduce IT management costs and increase the productivity.

Before you start installing the server management board, check the items in your package with the list below.

## **1.2 Package contents**

Check your server management board package for the following items.

User guide

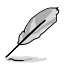

If any of the above items is damaged or missing, contact your retailer.

## <span id="page-12-0"></span>**1.3 Features**

#### **1. IPMI 2.0**

- System interface (KCS)
- LAN interface (supports RMCP+)
- Intelligent Platform Management Bus (IPMB)
- Serial Over LAN (SOL)
- Universal Series Bus (USB)
- IPMI Serial Interface
- Field Replaceable Unit (FRU)
- IPMI Sensor
- IPMI Event Log
- Platform Event Trap (PET)
- Email Alert
- Internet Protocol version 6 (IPv6)
- Data Center Manageability Interface (DCMI)
- IPMI command to read BIOS Post Code
- Platform Environment Control Interface (PECI) over IPMI
- Intel SPS (Server Platform Services) 4.0 Compliance
- Intel Node Manager
- Power Control
- FW Maintenance
- BMC Syslog & Audit
- Remote syslog
- SOLSSH
- Backup-Restore BMC Configuration
- BIOS Configuration
- BIOS Update
- ASUS Thermal Radar
- BMC Secured Boot

#### **2. KVM Support**

- JViewer support
- HML5Viewer Support
- Jviewer Standalone Application
- Capture BSOD as JPEG
- Physical KeyBoard Language Selection support
- Keyboard LED sync with Client Keyboard LED status
- Keyboard LED sync with Host Keyboard LED status

#### **3. Remote Media Support**

- Remote CD/DVD Device support
- Remote Hard disk server support
- Remote Media multiple image redirection
- Multiple Remote Media CD redirection
- Multiple Remote Media Hard disk redirection

#### **4. Web support**

- HTML5 based WebUI Support
- Dashboard
- Sensor
- Sensor Detail
- Sensor Threshold Setting
- System Inventory
- FRU Information
- Log & Report
- IPMI Log
- System Log
- Audit Log
- Video Log
- **Setting**
- Date & Time
- Active Directory
- Lightweight Directory Access Protocol (LDAP)
- Radius
- KVM Mouse
- Log
- Media Redirection
- Network
- Network Bond
- Domain Name Server (DNS)
- Network Controller Sideband Interface (NC-SI)
- Platform Event Filter (PEF)
- **Services**
- Simple Mail Transfer Protocol (SMTP)
- Secure Sockets Layer (SSL)
- System Firewall
- User Management
- Video Recording
- Web Server Instances
- FAN Control (ASUS Thermal Radar)
- Remote Control
- iKVM
- HTML5 based SOL
- Image Redirection
- Power Control
- Maintenance
- Configuration Backup & Restore
- Firmware Update
- Restore Factory Defaults
- Sign Out
- REST based API Support

#### **5. Network Support**

- IPv4 support
- IPv6 support
- Bonding Support
- Fully Qualified Domain Name (FQDN) Support
- Network Time Protocol (NTP) Server support
- Advanced IP Routing
- Set default Network to DHCP
- Dynamic DNS Support
- Ethernet Over USB Support
- System Firewall Support
- Timezone Configuration Support
- NCSI Support
- Active Directory Authentication support
- LDAP authentication support
- PAM Reorder support
- Radius Authentication support
- SNMP Support
- SNMP trap v2c/v3 alerting at run time
	- CPU, Memory warning
	- Temperature, Fan and PSU

#### **6. Device Support**

- I2C Device Support
- KCS Device Support
- ADC Device Support
- eSPI Device Support
- GPIO Device Support
- Host SPI Flash Device Support
- NCSI Device Support
- Netmon Device Support
- PECI Device Support
- PWMTACH Device Support
- BMC Reset Driver Support
- Snoop Device Support
- UART Route Support
- USB Device Support
- Video Device Support
- Watchdog Device Support

**\*\* Specifications are subject to change without notice.**

## <span id="page-16-0"></span>**1.4 System requirements**

Before you install the ASMB10-iKVM board, check if the remote server system meets the following requirements:

- ASUS server motherboard with Baseboard Management Controller (BMC) connector\*
- LAN (RJ-45) port for server management\*\*
- Firefox (Windows and Linux), Chrome (Windows and Linux), Edge-Chromium Version (Windows), Safari (MAC)

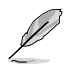

Visit www.asus.com for an updated list of server motherboards that support the ASMB10-iKVM.

See the Appendix for details.

## **1.5 Network setup**

The ASMB10-iKVM server management board installed on the remote server connects to a local/central server via direct LAN connection or through a network hub. Below are the supported server management configurations.

#### **Direct LAN connection**

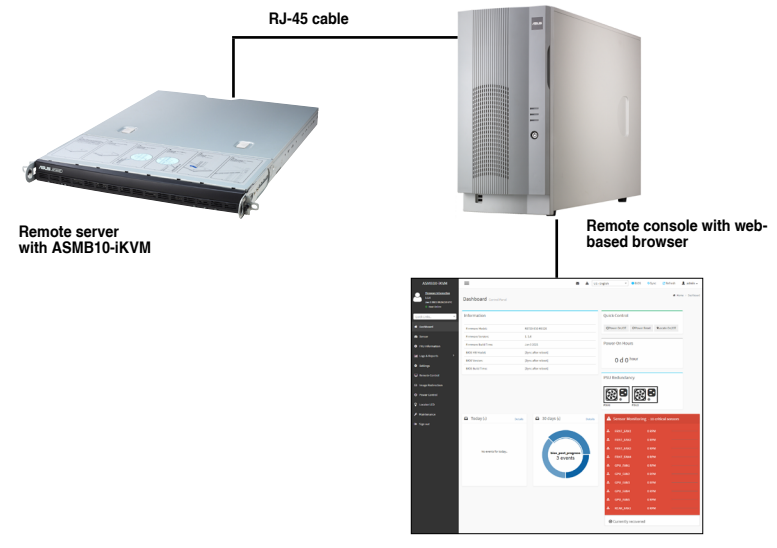

#### **LAN connection through a network hub**

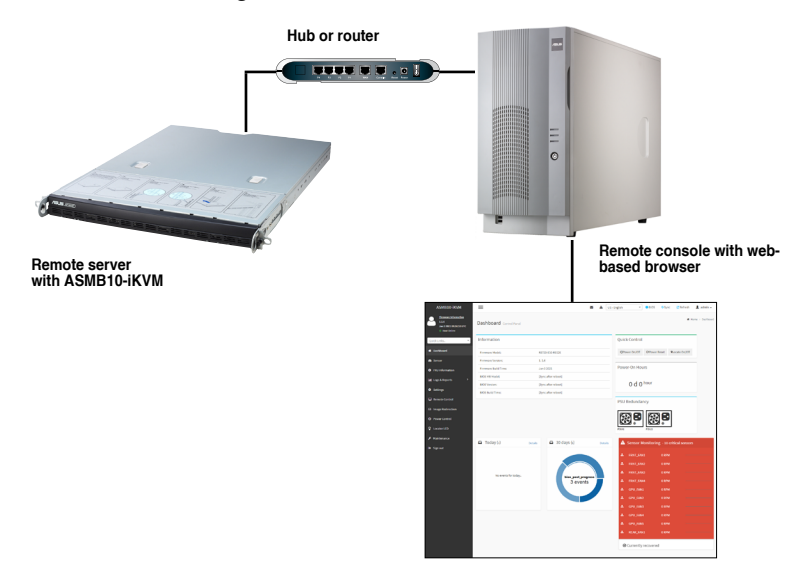

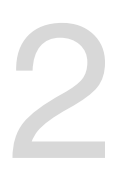

# <span id="page-18-0"></span>**Hardware Information**

This chapter provides instructions on how to install the board to the server system and install the utilities that the board supports.

## <span id="page-19-0"></span>**2.1 Before you proceed**

Take note of the following precautions before you install the server management board to the remote server system.

- Unplug the server system power cord from the wall socket before touching any component.
	- Use a grounded wrist strap or touch a safely grounded object or to a metal object, such as the power supply case, before handling components to avoid damaging them due to static electricity.
	- Hold components by the edges to avoid touching the ICs on them.
	- Whenever you uninstall any component, place it on a grounded antistatic pad or in the bag that came with the component.
	- Before you install or remove any component, ensure that the power supply is switched off or the power cord is detached from the power supply. Failure to do so may cause severe damage to the motherboard, peripherals, and/or components.

## **2.2 Hardware installation**

To set up the server system for server management:

1. Insert the LAN cable plug to the LAN port for server management.

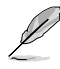

Refer to the Appendix for the location of the LAN port for server management.

2. For direct LAN configuration, connect the other end of the LAN cable to the local/central server LAN port.

For connection to a network hub or router, connect the other end of the LAN cable to the network hub or router.

3. Ensure the VGA, USB, PS/2 cables are connected, then connect the power plug to a grounded wall socket.

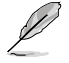

Every time after the AC power is re-plugged, you have to wait for about 120 seconds for the system power up.

## <span id="page-20-0"></span>**2.3 Firmware update and IP configuration**

You need to update the ASMB10-iKVM firmware and configure IP source before you start using the ASMB10-iKVM board.

### **2.3.1 Firmware update**

To update the firmware in DOS:

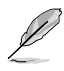

Ensure you are connected to the Internet.

- 1. Launch your browser and visit the ASUS ASMB10 website, then navigate to **Support** > **Driver & Utility** > **BIOS & FIRMWARE**, and download the latest firmware image file.
- 2. Unzip the downloaded .zip file then launch the FLASH2.BAT file in DOS to begin the ASMB10 firmware update.

## <span id="page-21-0"></span>**2.4 BIOS configuration**

You need to adjust the settings in the BIOS setup of the remote server for correct configuration and connection to the central server.

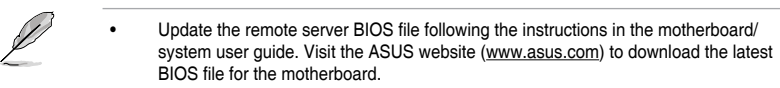

• The BIOS setup screens shown in this section are for reference purposes only, and may not exactly match what you see on your screen.

## **2.4.1 Running the BIOS BMC configuration**

To configure the BMC in the BIOS:

- 1. Restart the remote server, then press <Del> during POST to enter the BIOS setup.
- 2. Go to the **Server Mgmt** menu, then select the **BMC network configuration** sub-menu. Use this sub-menu to configure the BMC settings.
- 3. When finished, press <F10> to save your changes and exit the BIOS setup.

## <span id="page-22-0"></span>**2.5 Server Mgmt menu**

The Server Management menu displays the server management status and allows you to change the settings.

Not all BIOS items are mentioned in this section as they may vary between system models. Only the BMC related items are mentioned.

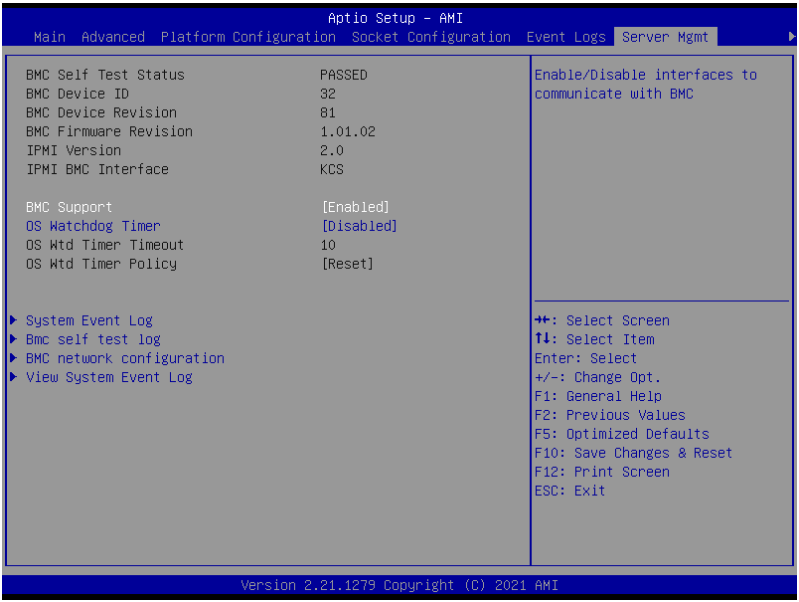

#### **OS Watchdog Timer**

This item allows you to start a BIOS timer which can only be shut off by Intel Management Software after the OS loads.

Configuration options: [Disabled] [Enabled]

The following items is configurable only when the **OS Watchdog Timer** is set to **[Enabled]**.

#### **OS Wtd Timer Timeout**

Allows you to configure the length fo the OS Boot Watchdog Timer. Configuration options: [5 minutes] [10 minutes] [15 minutes] [20 minutes]

#### **OS Wtd Timer Policy**

This item allows you to configure the how the system should respond if the OS Boot Watch Timer expires. Configuration options: [Do Nothing] [Reset] [Power Down]

## <span id="page-23-0"></span>**2.5.1 System Event Log**

Allows you to change the SEL event log configuration.

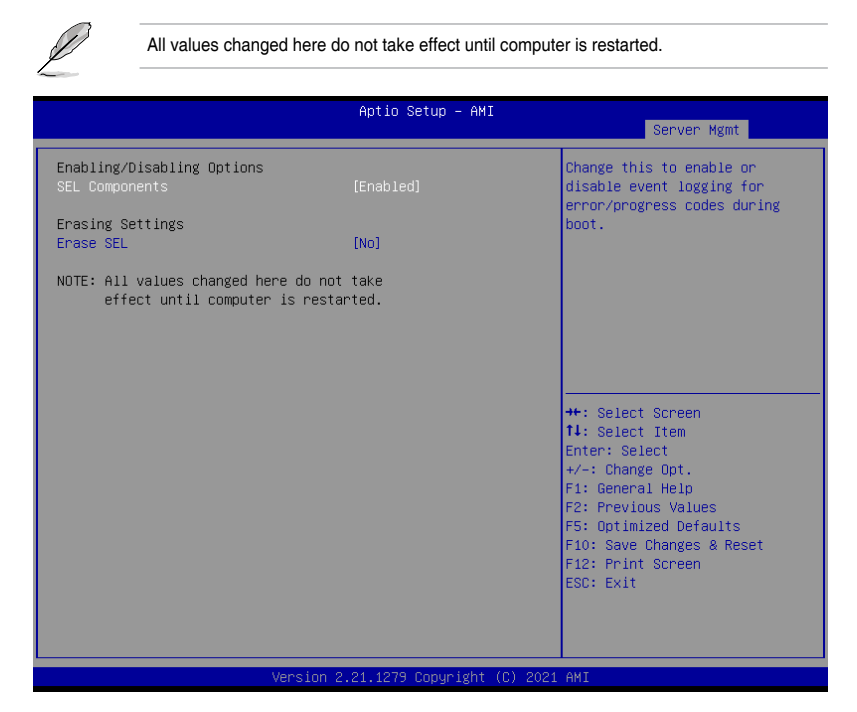

#### **SEL Components**

Allows you to enable or disable event logging for error/progress codes during boot. Configuration options: [Disabled] [Enabled]

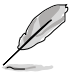

The following item is available only when **SEL Components** is set to **[Enabled]**.

#### **Erase SEL**

Allows you to choose options for erasing SEL. Configuration options: [No] [Yes, On next reset] [Yes, On every reset]

## <span id="page-24-0"></span>**2.5.2 BMC network configuration**

Allows you to set the BMC LAN parameter settings.

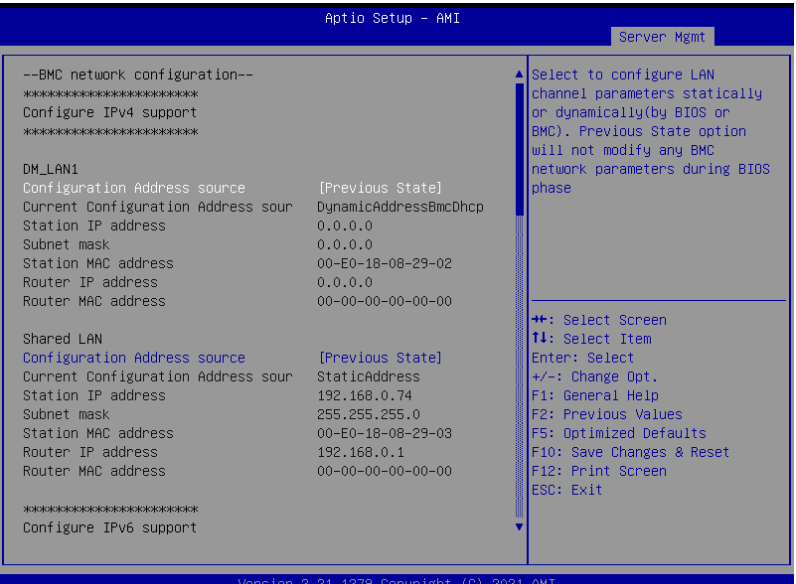

#### **Configure IPV4 support**

#### **DM\_LAN1 / Shared LAN**

#### **Configuration Address source**

Allows you to set the LAN channel parameters statically or dynamically (by BIOS or by BMC). [Previous State] option will not modify any BMC network parameters during BIOS phase.

Configuration options: [Previous State] [Static] [DynamicBmcDhcp]

The following items are available only when **Configuration Address source** is set to **[Static]**.

#### **Station IP address**

Allows you to set the station IP address.

#### **Subnet mask**

Allows you to set the subnet mask. We recommend that you use the same Subnet Mask you have specified on the operating system network for the used network card.

#### **Router IP Address**

Allows you to set the router IP address.

#### **Router MAC Address**

Allows you to set the router MAC address.

#### **Configure IPV6 support**

#### **DM\_LAN1 / Shared LAN**

#### **IPV6 support**

Allows you to enable or disable IPV6 support. Configuration options: [Enabled] [Disabled]

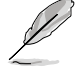

The following items appear only when IPV6 support is set to [Enabled].

#### **Configuration Address source**

Allows you to set the LAN channel parameters statically or dynamically (by BIOS or by BMC). [Previous State] option will not modify any BMC network parameters during BIOS phase.

Configuration options: [Previous State] [Static] [DynamicBmcDhcp]

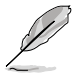

The following items are available only when Configuration Address source is set to [Static].

#### **Station IPV6 address**

Allows you to set the station IPV6 address.

#### **Prefix Length**

Allows you to set the prefix length (maximum of Prefix Length is 128).

#### **Configuration Router LAN1/2 Address**

Allows you to set the LAN channel parameters statically or dynamically (by BIOS or by BMC). Unspecified option will not modify any BMC network parameters during BIOS phase.

Configuration options: [Previous State] [Static] [DynamicBmcDhcp]

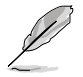

 The following items are available only when Configuration Router LAN1/2 Address is set to [Static].

#### **IPV6 Router1 IP Address**

Allows you to set the IPV6 Router1 IP address.

#### **IPV6 Router1 Prefix Length Lan1/2**

Allows you to set the IPV6 router prefix length (maximum of IPV6 Router Prefix Length is 128).

#### **IPV6 Router1 Prefix Value Lan1/2**

Allows you to change the IPV6 router prefix value.

## <span id="page-26-0"></span>**2.5.3 View System Event Log**

Allows you to view all the events in the BMC event logs. It will take a maximum of 15 seconds to read all the BMC SEL records.

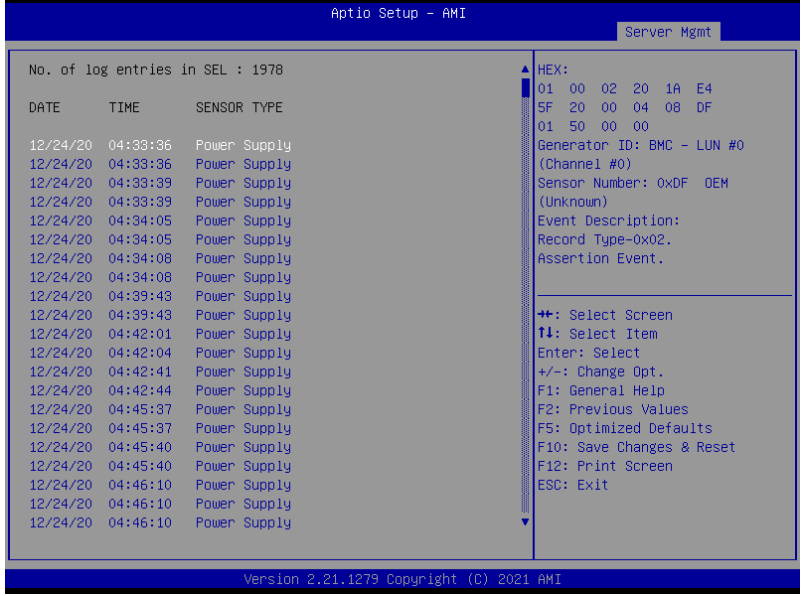

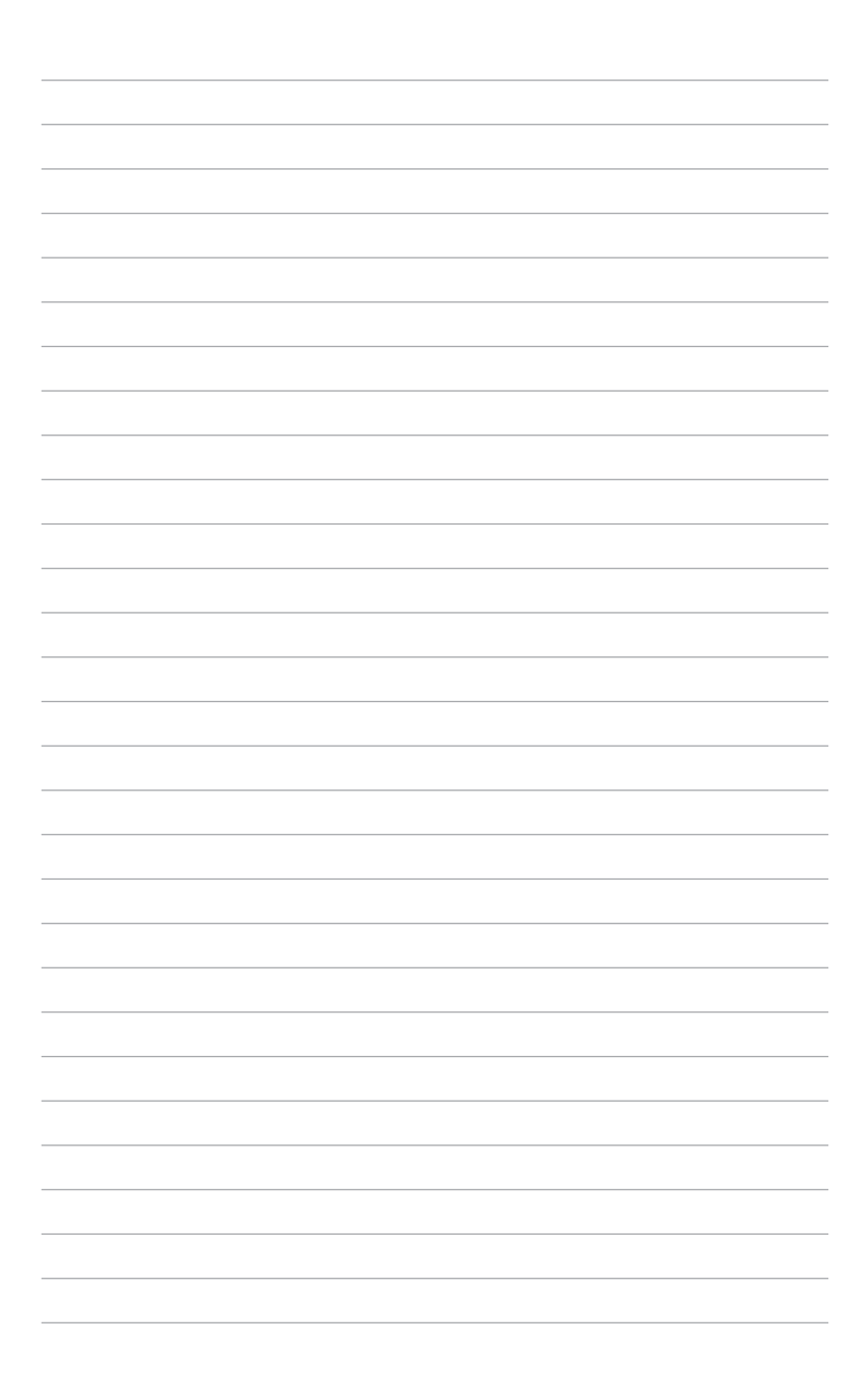

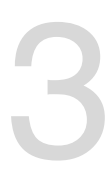

## <span id="page-28-0"></span>**Web-based User Interface**

This chapter tells you how to use the web-based user interface that the server management board supports.

## <span id="page-29-0"></span>**3.1 Web-based user interface**

The web-based user interface allows you to easily monitor the remote server's hardware information including temperatures, fan rotations, voltages, and power. This application also lets you instantly power on/off or reset the remote server.

To enter the Web-based user interface:

- 1. Enter the BIOS Setup during POST.
- 2. Go to the **Server Mgmt Menu** > **BMC network configuration**, then under **Configure IPv4 Support**, find **DMLAN1** and set **Configuration Address source** to **[Static]**.
- 3. Enter the **Station IP address**, and **Subnet mask**.
- 4. Press <F10> to save your changes and exit the BIOS Setup.

#### **3.1.1 Logging in the utility**

- 1. Ensure that the LAN cable of the computer is connected to the LAN port of the remote server.
- 2. Open the web browser and type in the same IP address as the one in the remote server.
- 3. The below screen appears. Enter the default user name (admin) and password (admin). Then click Login.

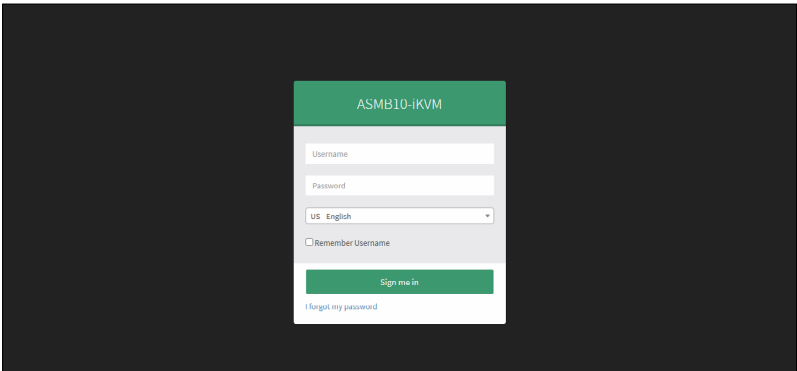

4. You will be prompted to change your password after logging in for the first time. Please ensure that you change the password to a new password.

## <span id="page-30-0"></span>**3.1.2 Using the utility**

The web-based graphics user interface displays when you login in the utility successfully. Click on a function from the list on the left hand side to start using its specific functions.

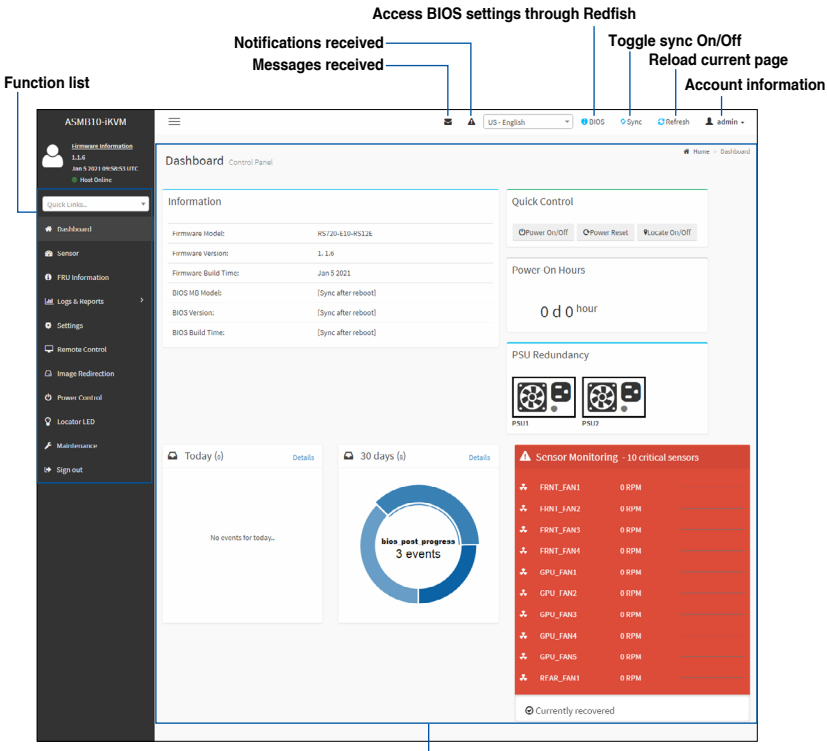

**Content window**

## <span id="page-31-0"></span>**3.2 Dashboard**

The dashboard gives you a quick overview for all the system status, sensors, messages, and logs. Click or hover your mouse over an item to see more details. Scroll down to view more items.

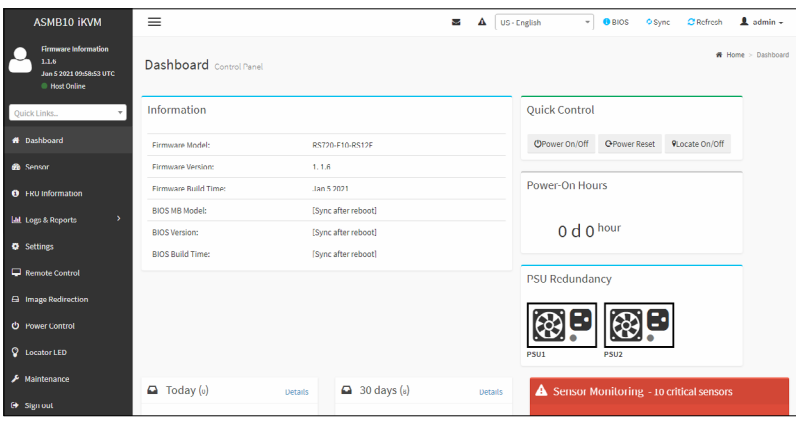

## **3.3 Sensor**

The Sensor Readings page displays live readings for all the available sensors with details like Sensor Name, Status, Current Reading and Behavior will be displayed. This page will automatically refresh itself with data from the database. Please note that there may be some delay when retrieving live data. Scroll down to view more items.

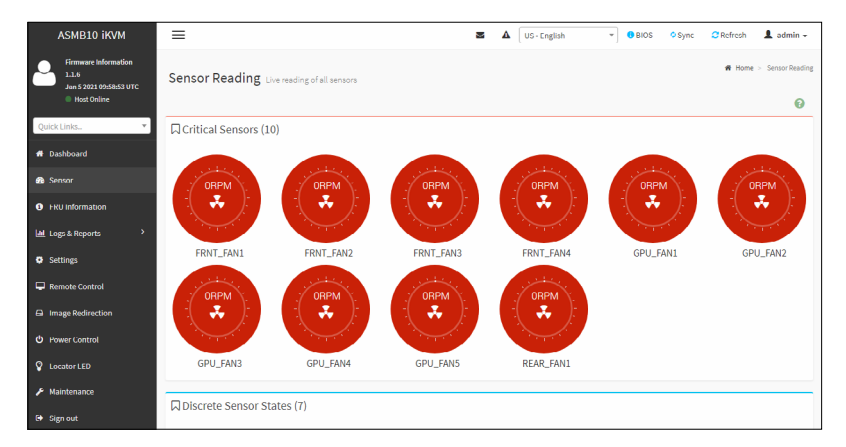

## <span id="page-32-0"></span>**3.4 FRU Information**

This Page displays the BMC's FRU device information. The FRU page shows Basic Information, Chassis Information, Board Information and Product Information of the FRU device. Scroll down to view more items.

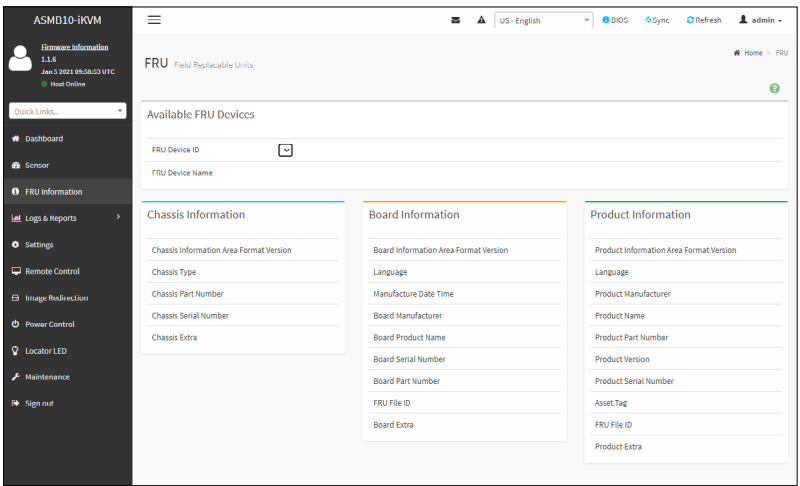

## **3.5 Logs & Reports**

This menu contains the IPMI Event Log, System Log, Audit Log, and Video Log.

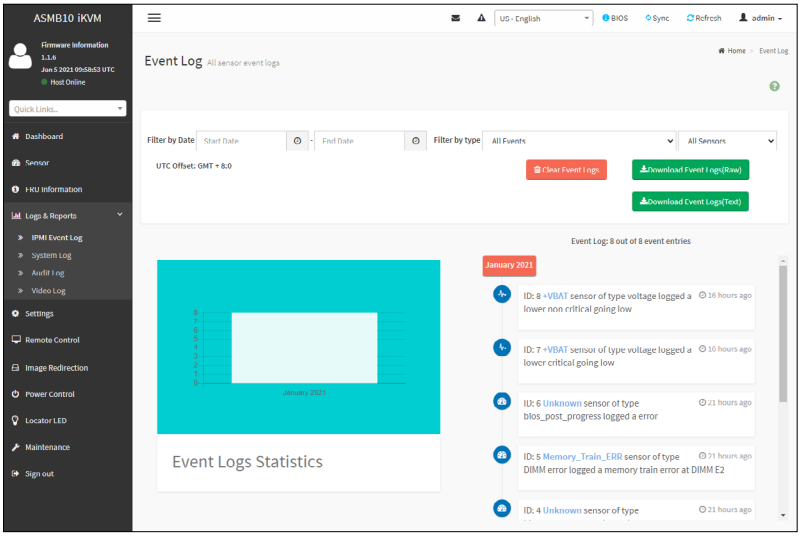

## <span id="page-33-0"></span>**3.5.1 IPMI Event Log**

This page displays the list of events incurred by different sensors on this device. Click on a record to see the details of that entry. You can click the **Download Event Logs** button to download the logs.

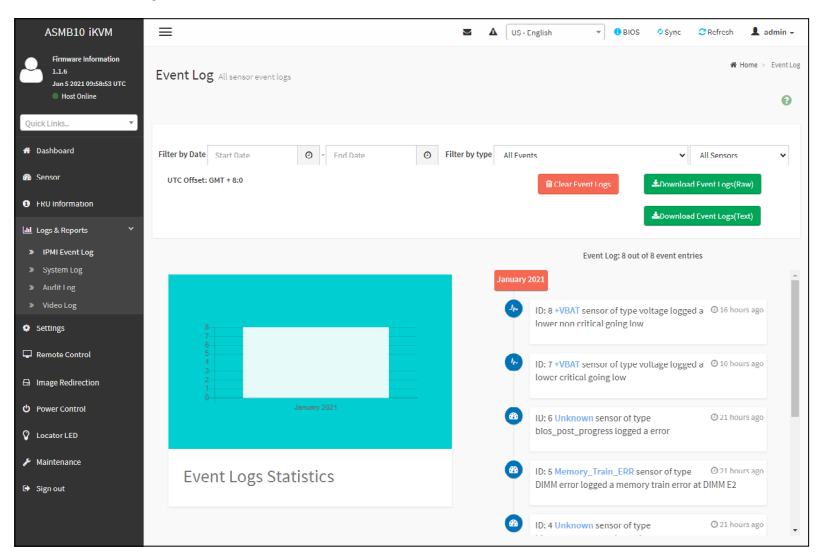

To view the Event Log on a selected time period

- 1. From the **Filter By Date** field, select the time period by selecting the **Start Date** and the **End Date** from the calender.
- 2. From the **Filter By Type** field, select the type of event and sensor name to view the events of the selected event type for that sensor.

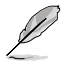

To clear all events from the list, click the **Clear Event Logs** button.

## <span id="page-34-0"></span>**3.5.2 System Log**

This page displays logs of system events for this device (if the options have been configured).

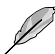

Logs have to be configured under **Settings** > **Log Settings** > **Advanced Log Settings** in order to display any entries.

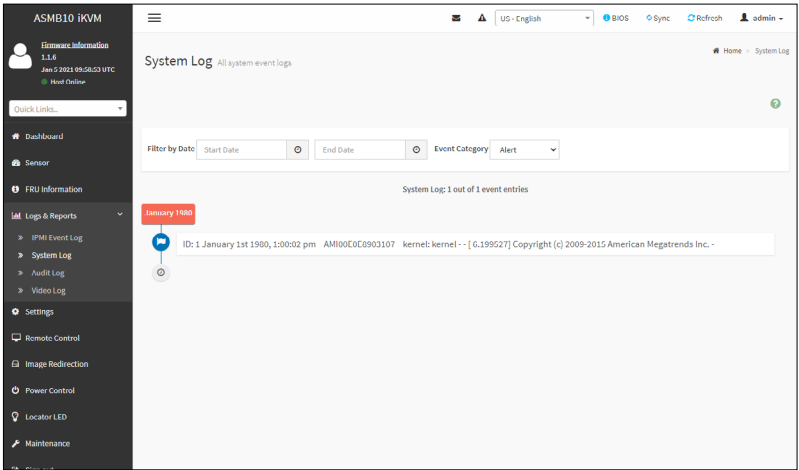

To view the System Log on a selected time period

- 1. From the **Filter By Date** field, select the time period by selecting the **Start Date** and the **End Date** from the calender.
- 2. From the **Event Category** field, select the type of event to view the events of the selected event type.

## <span id="page-35-0"></span>**3.5.3 Audit Log**

This page displays logs of audit events for this device (if the options have been configured).

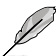

Logs have to be configured under **Settings** > **Log Settings** > **Advanced Log Settings** in order to display any entries.

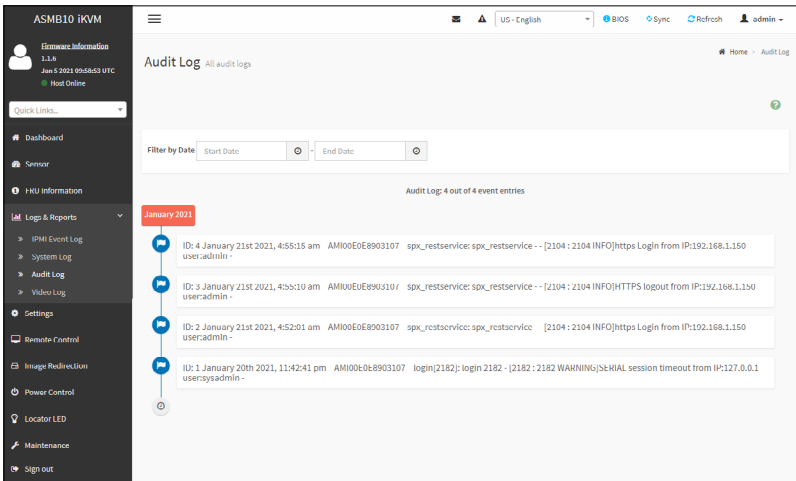

To view the Audit Log on a selected time period, from the **Filter By Date** field, select the time period by selecting the **Start Date** and the **End Date** from the calender.
## **3.5.4 Video Log**

This page displays logs of available recorded video files (if the options have been configured).

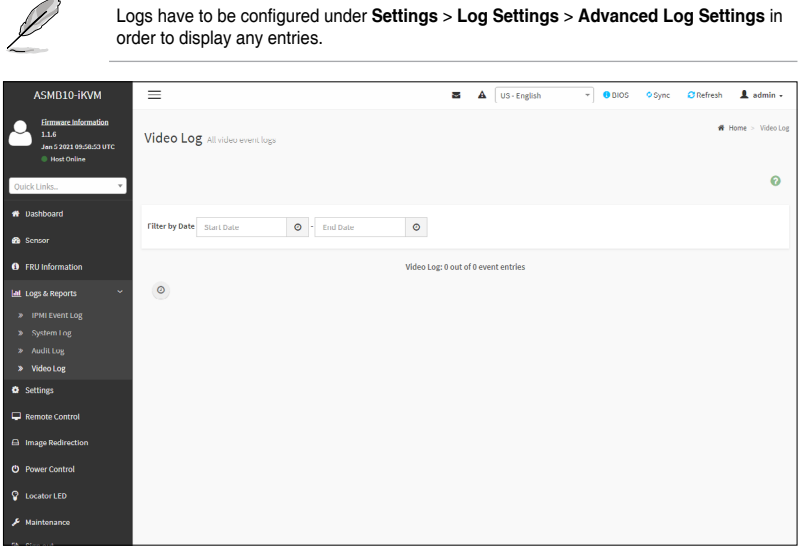

To view the Video Log on a selected time period, from the **Filter By Date** field, select the time period by selecting the **Start Date** and the **End Date** from the calender.

## **3.6 Settings**

This page allows you to configure the BMC settings. Click on an item for more options.

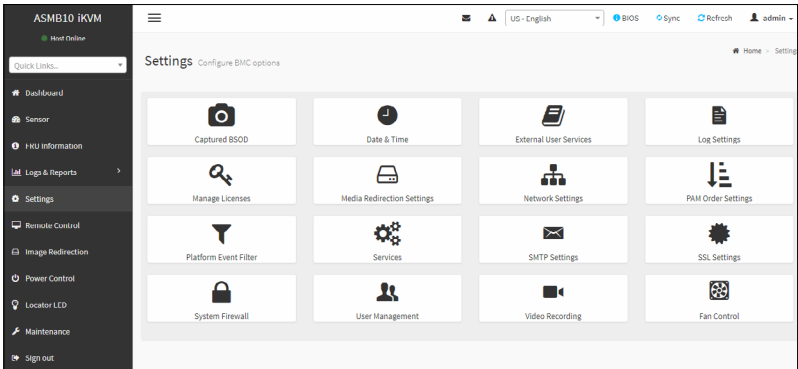

## **3.6.1 Captured BSOD**

This page allows you to view a captured snapshot of the blue screen captured when the host system crashes since the last reboot.

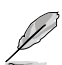

KVM service should be enabled to display the captured BSOD. Configure this at **Settings** > **Services** > **KVM**.

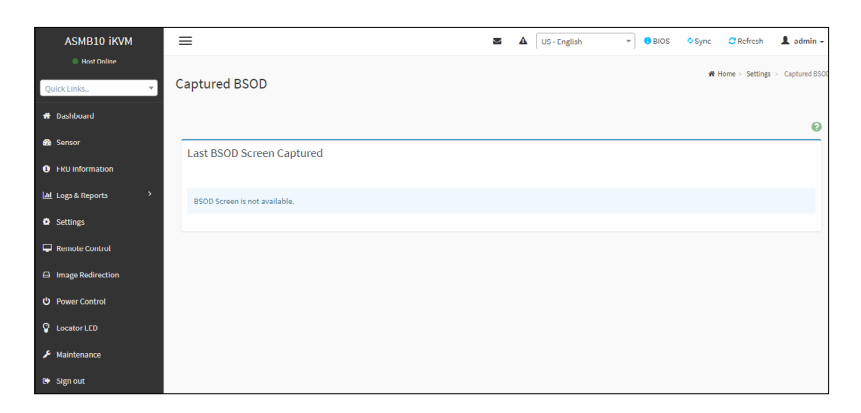

## **3.6.2 Date & Time**

This page allows you to set the date and time on the BMC.

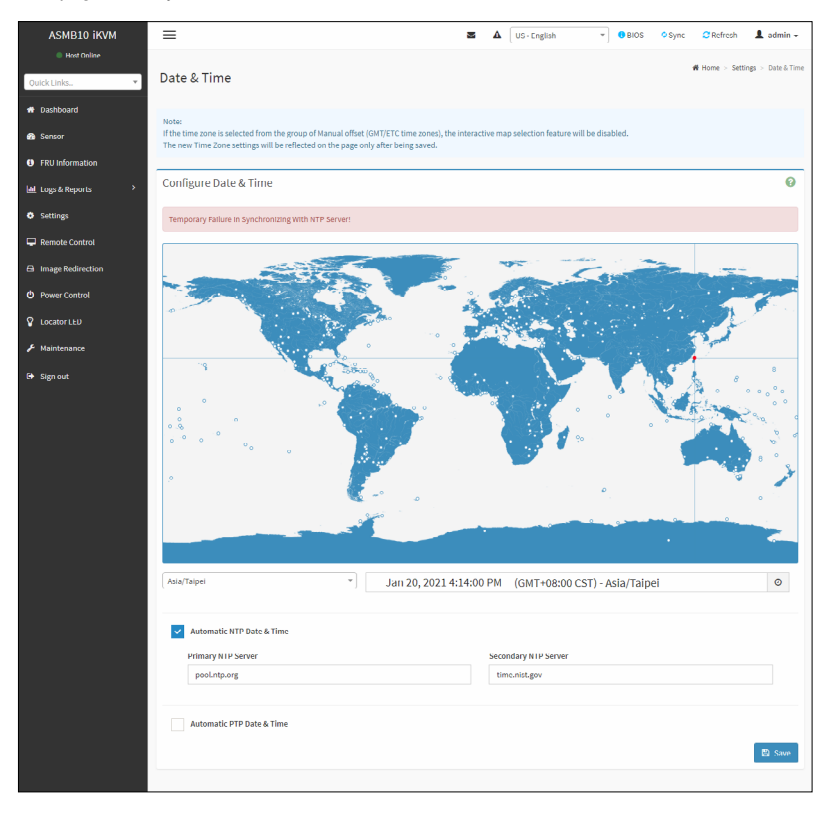

## **3.6.3 External User Services**

This page allows you to set the LDAP/E-directory Settings, Active directory Settings, and RADIUS Settings.

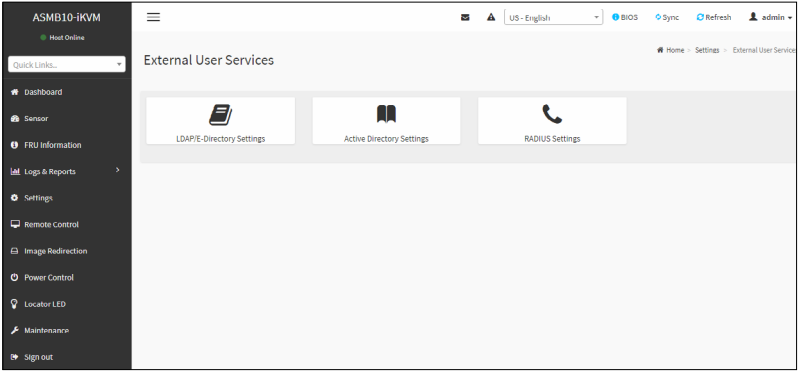

#### **LDAP/E-directory Settings**

This page allows you to set the LDAP/E-directory Settings. The **Lightweight Directory Access Protocol (LDAP)** is an application protocol for querying and modifying data of directory services implemented in Internet Protocol (IP) networks. If you have an LDAP server configured on your network, you can use it as an easy way to add, manage and authenticate MegaRAC® card users. This is done by passing login requests to your LDAP Server. This means that there is no need to define an additional authentication mechanism, when using the MegaRAC® card. Since your existing LDAP Server keeps an authentication centralized, you will always know who is accessing the network resources and can easily define the user or group-based policies to control access.

#### **Active directory Settings**

This page allows you to set the Active directory Settings. An active directory does a variety of function including the ability to provide the information on objects, helps organize these objects for easy retrieval and access, allows access by users and administrators, and allows the administrators to set security up for the directory.

#### **RADIUS Settings**

This page is used to enable or disable RADIUS authentication and enter the required information to access the RADIUS server.

## **3.6.4 KVM Mouse Setting**

This page allows you to set the mouse mode. The Redirection Console handles mouse emulation from local window to remote screen using either of the three methods. Only the Administrator has the right to configure this option.

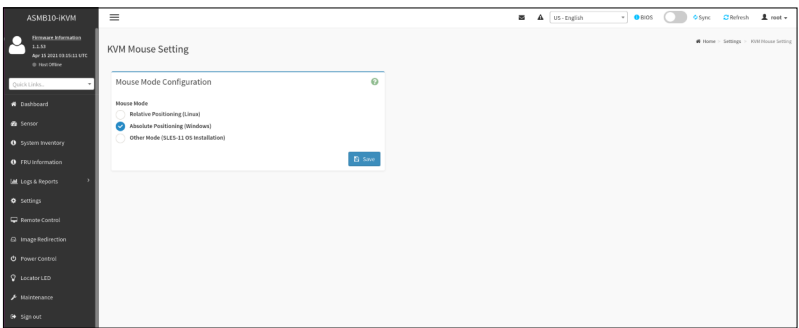

## **3.6.5 Log Settings**

This page allows you to set the log policy for the event log.

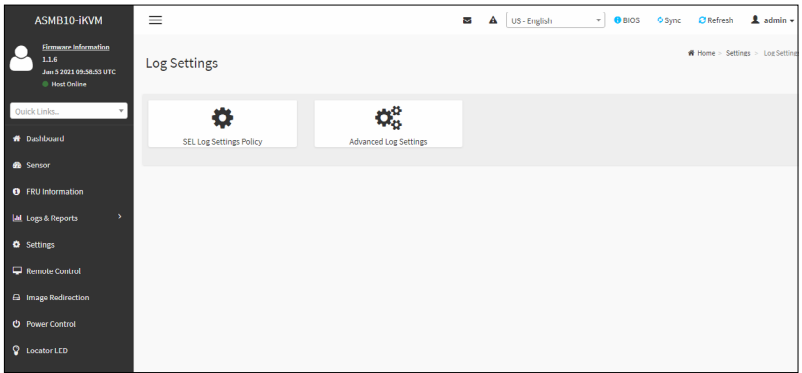

#### **Log Settings Policy**

This page is used to configure the log policy for the event log

#### **Advanced Log Settings**

This page allows you to set advanced settings for the event logs.

### **3.6.6 Manage Licenses**

This page allows you to manage and view license information.

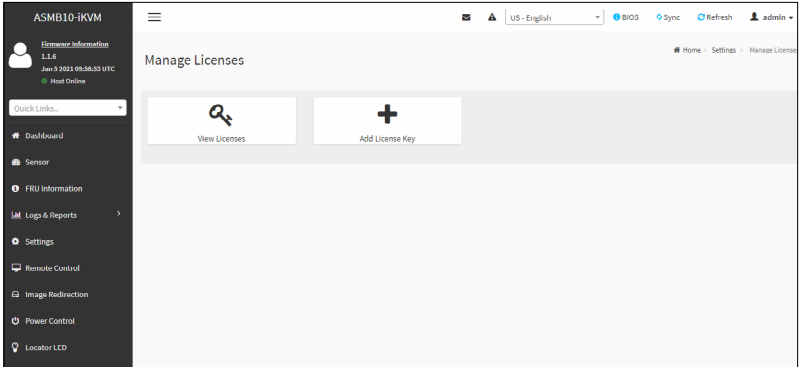

#### **View Licenses**

This page allows you to view Licenses already added as well as the number of days the license is still valid for.

#### **Add License Key**

This page allows you to add License keys.

## **3.6.7 Media Redirection Settings**

This page allows you to set the media redirection settings.

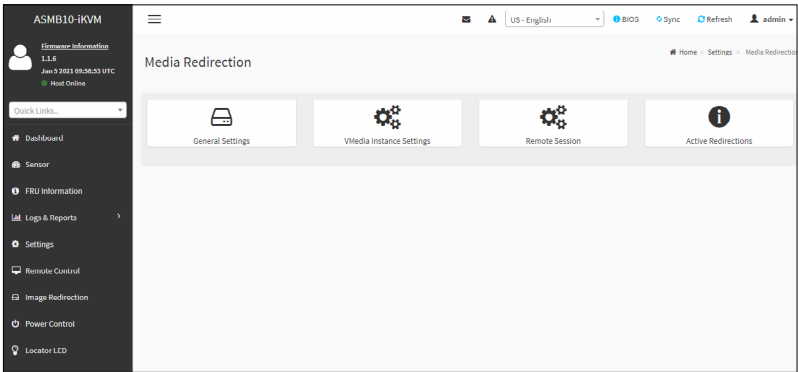

#### **General Settings**

This page allows you to enable or disable Local Media support, check or uncheck the checkbox respectively.

#### **VMedia Instance Settings**

This page allows you to configure settings for media devices.

#### **Remote Session**

This page allows you to change the settings for the remote session.

#### **Active Redirections**

This page displays the list of media currently being redirected, and also displays the status and other basic information of each media item.

## **3.6.8 Network Settings**

The Network Settings page allows you to configure the network settings.

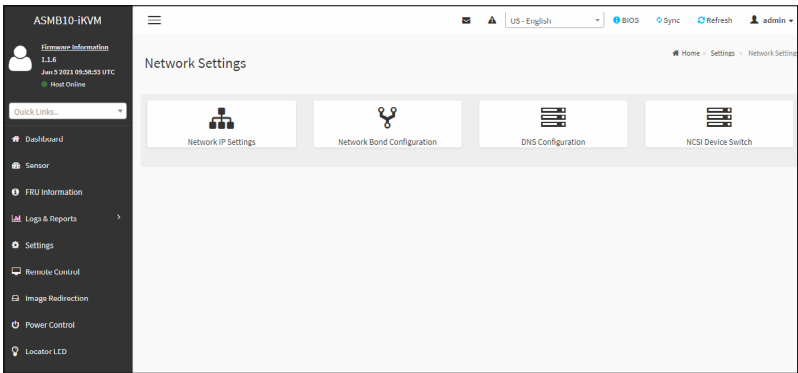

#### **Network IP Settings**

This page allows you to manage LAN support for the interface.

#### **Network Bond Configuration**

This page allows you to enable network bonding for network interfaces.

#### **DNS Configuration**

This page allows you to manage DNS settings of the device.

#### **NCSI Device Switch**

This page allows you to select whether to use OCP or the On Board LAN for NCSI if both exist on the host system.

## **3.6.9 PAM Order Settings**

This page allows you to configure the PAM order for user authentication into the BMC. The list of PAM modules supported in the BMC is displayed, and you can drag and drop the PAM modules to reorganize their positions in the sequence.

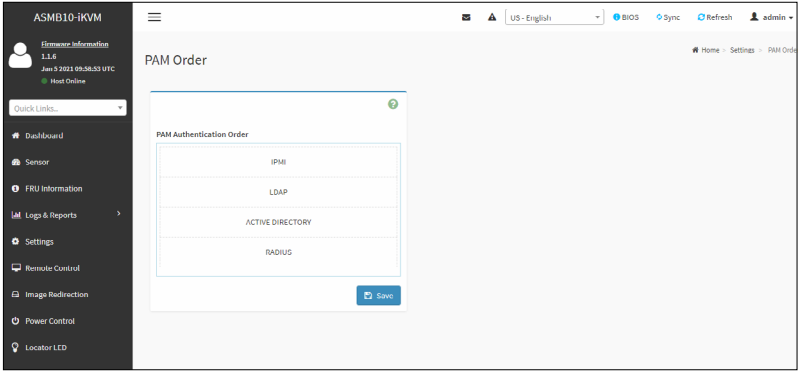

## **3.6.10 Platform Event Filters**

**Platform Event Filtering (PEF)** provides a mechanism for configuring the BMC to take selected actions on event messages that it receives or has internally generated. These actions include operations such as system power-off, system reset, as well as triggering the generation of an alert. A PEF implementation is recommended to provide at least 16 entries in the event filter table. A subset of these entries should be pre-configured for common system failure events, such as over-temperature, power system failure, fan failure events, etc.

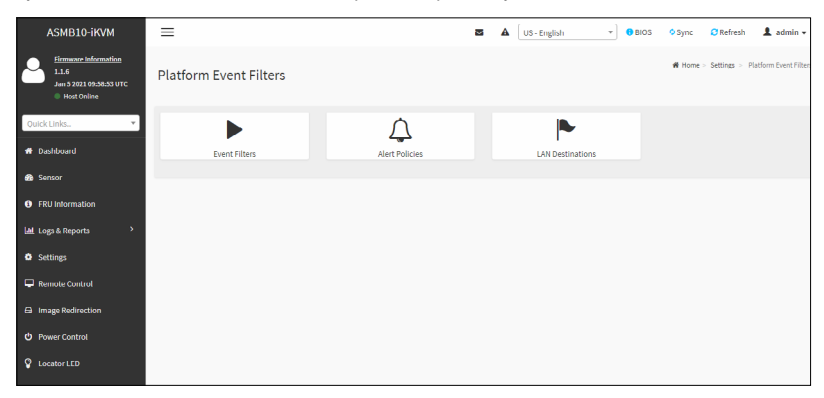

#### **Event Filters**

This page shows all configured Event filters and available slots. You can modify or add new event filter entry on this page. By default,15 event filter entries are configured among the 40 available slots.

#### **Alert Policies**

This page shows all configured Alert policies and available slots. You can modify or add new alert policy entry from on this page. A maximum of 60 slots are available.

#### **LAN Destinations**

This page shows all configured LAN destinations and available slots. You can modify or add new LAN destination entry from on this page. A maximum of 15 slots are available.

### **3.6.11 Services**

This page lists services running on the BMC. It shows current status and other basic information about the services.

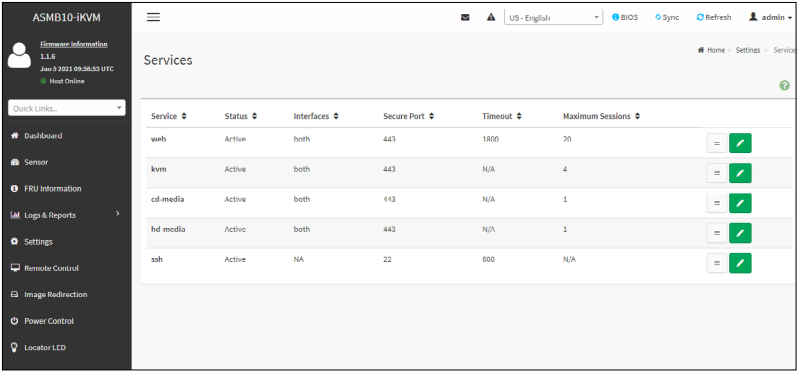

## **3.6.12 SMTP Settings**

The SMTP page allows you to configure SMTP mail server.

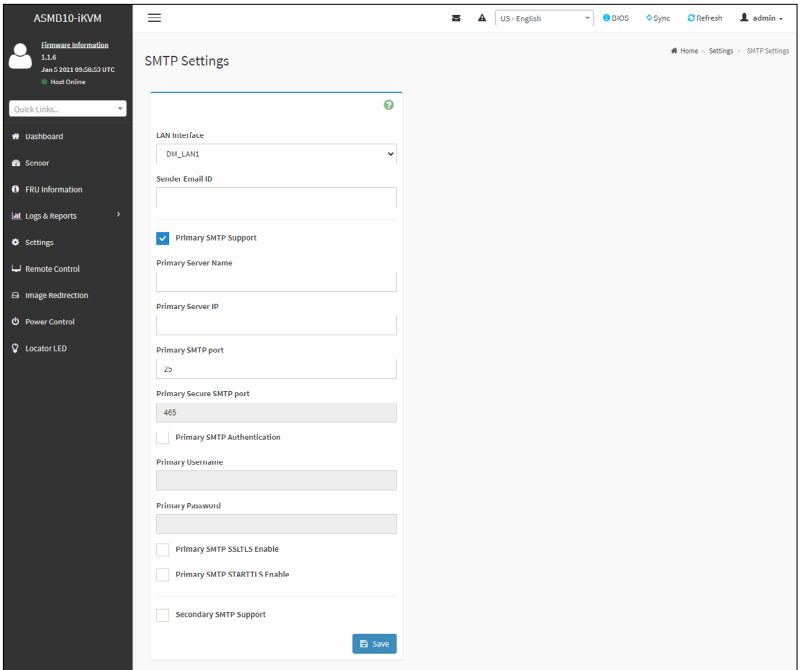

## **3.6.13 SSL Settings**

The **Secure Socket Layer** protocol was created by Netscape to ensure secure transactions between web servers and browsers. The protocol uses a third party, a **Certificate Authority (CA)**, to identify one end or both end of the transactions.

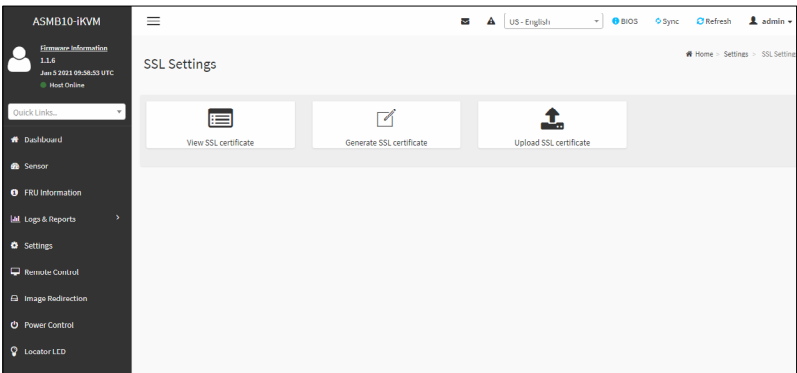

#### **View SSL Certificate**

This page displays the basic information about the uploaded SSL certificate.

#### **Generate SSL Certificate**

This page allows you to create an SSL certificate.

#### **Upload SSL Certificate**

This page allows you to upload a certificates and private keys.

## **3.6.14 System Firewall**

This page allows you to create and manage firewalls on the BMC.

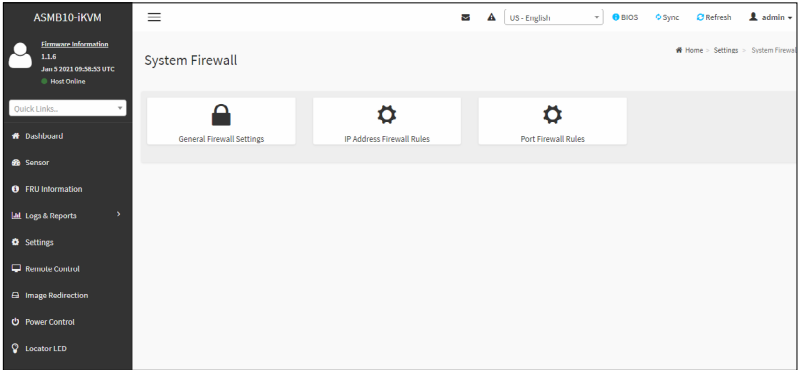

#### **General Firewall Settings**

This page allows you to create and manage existing general firewall settings.

#### **IP Firewall Rules**

This page allows you to create and manage existing firewall settings based on IP.

#### **Port Firewall Rules**

This page allows you to create and manage existing firewall settings based on ports.

## **3.6.15 User Management**

The User Management page allows you to view the current list of user slots for the server. You can add a new user and modify or delete the existing users.

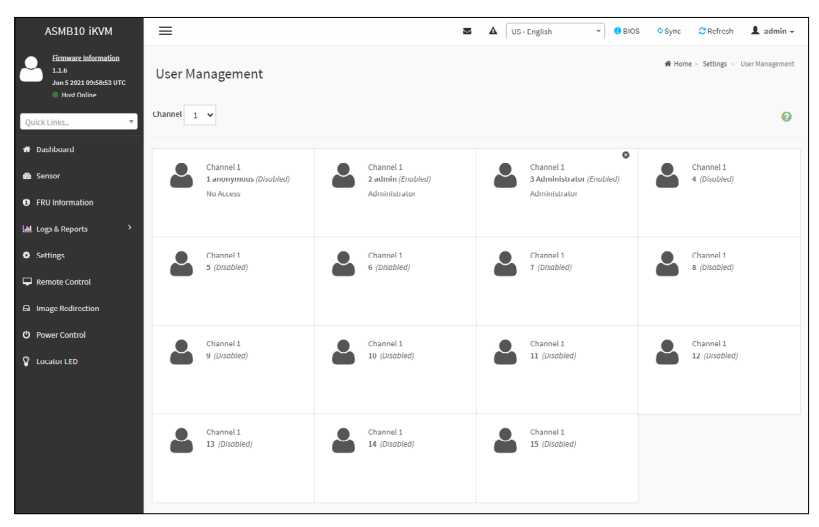

## **3.6.16 Video Recording**

This page allows you to customize the video recording settings.

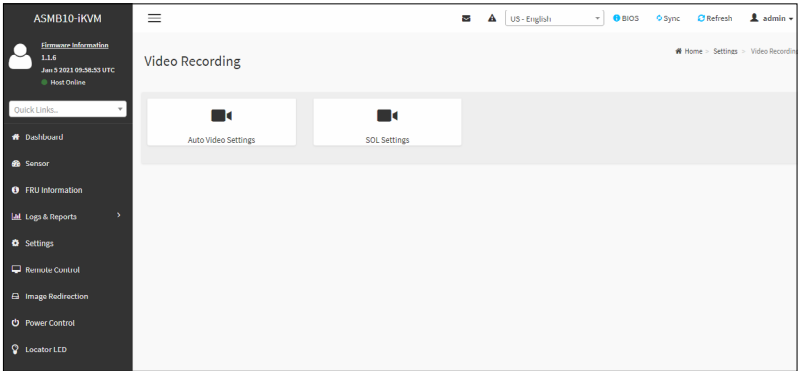

#### **Auto Video Settings**

This page allows you to configure the events that will trigger the auto video recording function of the KVM server and display the list of available recorded video files on the BMC.

#### **Sol Settings**

The Java SOL page allows you to launch the Java SOL application.

### **3.6.17 Fan Control**

This page allows you to set the fan control configurations.

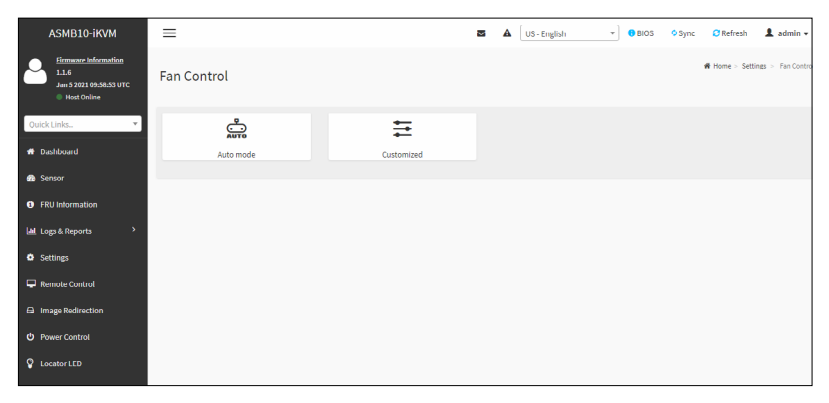

## **3.7 Remote Control**

This menu allows you to perform remote operations on the server. Click **Launch H5Viewer** to start the remote KVM.

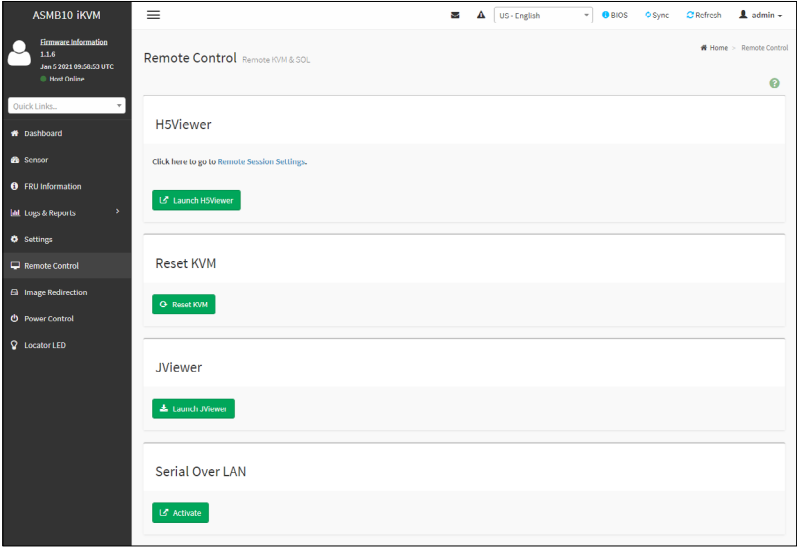

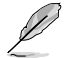

You should install JRE on the remote console first before launching JViewer. You can download JRE from **https://openjdk.java.net/**.

## **3.7.1 Console Redirection**

The remote console application, which is started using the WebGUI, allows you to control your server's operating system remotely, using the screen, mouse, and keyboard, and to redirect local CD/DVD, Floppy diskette and Hard disk/USB thumb drives as if they were connected directly to the server. Click **Start KVM** to start the redirection session.

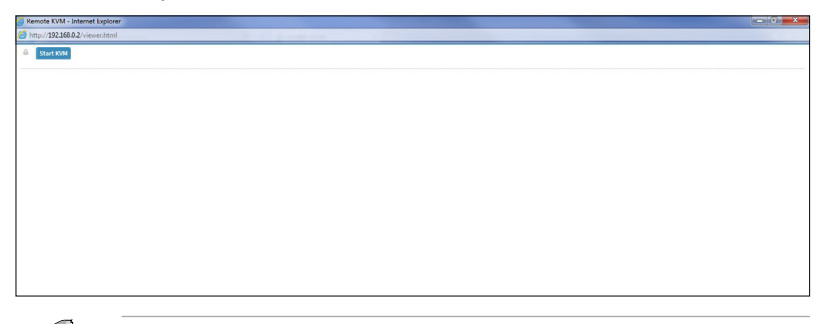

- When launching the KVM, pop-up block should be disabled. For Internet explorer, enable the download file options from the settings.
- The KVM is defaulted to start on launch when you launch via the H5Viewer.

#### **Remote KVM interface**

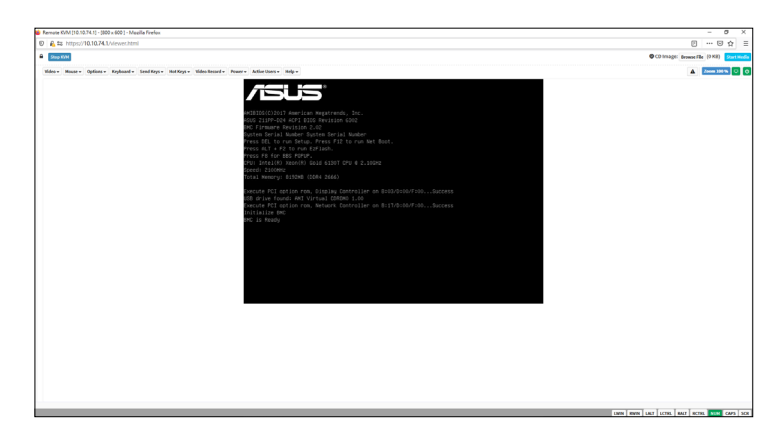

#### **Video**

- 1. **Pause Video:** This option is used for pausing Console Redirection.
- 2. **Resume Video:** This option is used to resume the Console Redirection when the session is paused.
- 3. **Refresh Video:** This option can be used to update the display shown in the Console Redirection window.
- 4. **Host display:** If you turn this option ON, the display will be back in the server screen.
- 5. **Capture Screen:** This option allows you to screen capture the console redirection screen.

#### **Mouse**

- 1. **Show Client Cursor:** This menu item can be used to show or hide the local mouse cursor on the remote client system.
- 2. **Mouse Mode:** This menu item allows you to select the mode or type of mouse support.

#### **Options**

- 1. **Block Privilege Request:** Allows you to block privilege requests.
- 2. **YUV:** Allows you to select the YUV.
- 3. **Quality:** Allows you to set the quality that ranges from 0 (Best Quality) to 7 (Worst Quality).

#### **Keyboard**

**Keyboard Layout:** This menu item allows you to select the keyboard layout.

#### **Send Keys**

- 1. **Hold Down**: These menu items can be used to act as holding down the corresponding key when in Console Redirection.
- 2. **Press and Release:** These menu items can be used to act as a press and release on the corresponding key when in Console Redirection.

#### **Hot Keys**

These menu items allow you to make use of hot keys.

#### **Video Record**

- 1. **Record Video**: This option allows you to start recording the console redirection screen.
- 2. **Stop Recording:** This option allows you to stop recording the console redirection screen.
- 3. **Record Settings:** This menu item allows you to configure the video recording settings.

#### **Power**

These menu items allow you to change the power settings. Click the desired option to execute the selected action.

#### **Active Users**

This menu will display the currently active users on the server.

#### **Help**

This menu will display the help menu.

#### **Browse File**

Click this button to add or modify a CD media, then click **Start Media** to start or stop the redirection of a physical DVD/CD-ROM drive and CD image types such as iso.

## **3.8 Image Redirection**

This menu allows you to emulate CD/DVD/Floppy/HDD Images as media drives to host.

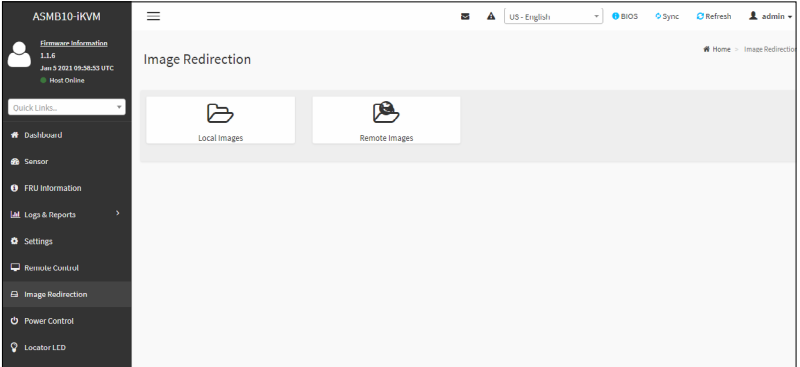

#### **Local Images**

This page allows you to select a local media to emulate to host as media through BMC.

#### **Remote Media**

This page allows you to select a remote media to emulate to host as media through BMC.

## **3.9 Power Control**

The Power Control displays the current server power status and allows you to change the current settings. Select the desired option, and then click **Perform Action** to execute the selected action.

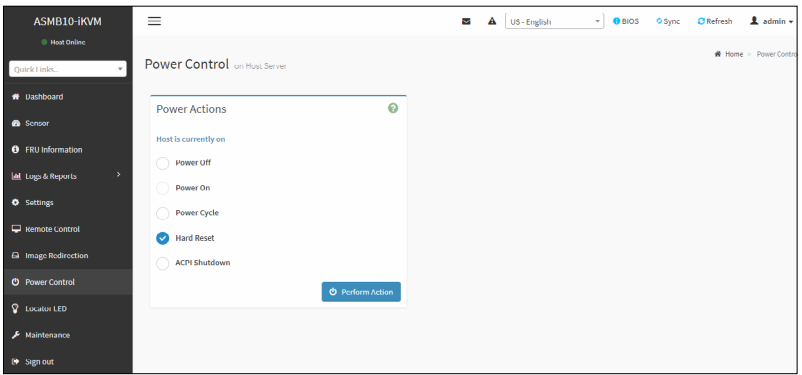

## **3.10 Locator LED**

The Locator LED allows you to perform a chassis identify command control operation. Select the desired LED locator LED behavior, or select the **Identify Interval in Seconds** option and enter the amount of seconds, then click **Perform Action** to execute the selected action.

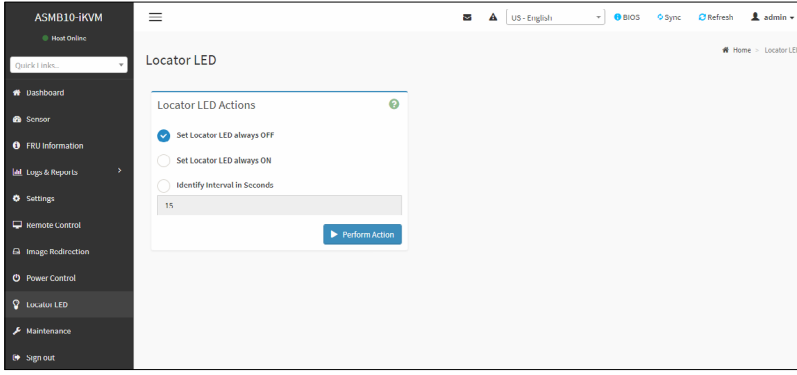

## **3.11 Maintenance**

The Maintenance menu allows you to select specific configuration items to be preserved or to restore the default configuration for your device.

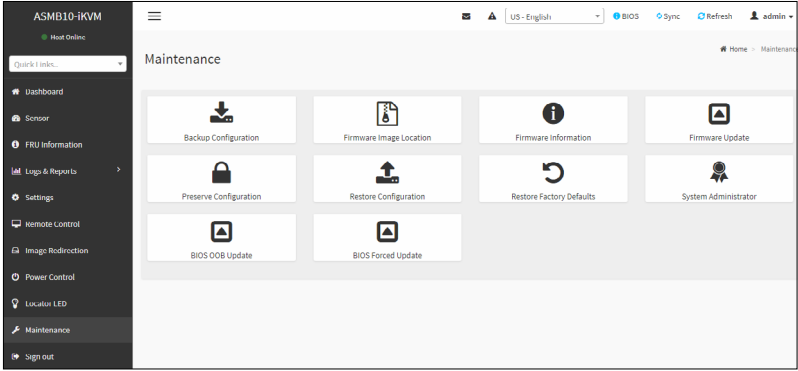

#### **Backup Configuration**

This page allows you to select specific configuration items to backup. Check the desired items and click **Download Config** to download the .bak file.

#### **Firmware Image Location**

This page allows you to select the image location type.

#### **Firmware Information**

This page displays the Build Date, Build Time, and Firmware Version of the active BMC image.

#### **Firmware Update**

This page allows you to update the firmware of the device remotely.

#### **Preserve Configuration**

This page allows you to select specific configuration items to be preserved in while performing the Restore Configuration.

#### **Restore Configuration**

This page allows you to select and upload a .bak file to restore the configuration settings.

#### **Restore Factory Defaults**

This page allows you to select configuration items that will be preserved while all the other configuration items will be restored to their default values. If none are selected, all the configuration items will be restored to their default values, essentially restoring the device configuration to its factory defaults.

#### **System Administrator**

This page allows you to change the System Administrator settings.

#### **BIOS OOB Update**

This page allows you to upload a BIOS file and activate the local media, which will mount the BIOS file into the virtual local storage after host reset. After resetting, the host will detect that a BIOS update is available and search the virtual storage for the BIOS file and perform the BIOS update.

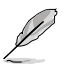

The valid BIOS firmware you upload should be a .cap file.

#### **BIOS Forced Update**

This page allows you to select a BIOS image file and force the BIOS update of the current device through BMC.

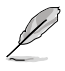

Valid BIOS firmware you upload should be a .cap file.

# **Appendix**

The Appendix shows the location of the LAN ports for server management and BMC connector on server motherboards. This section also presents common problems that you may encounter when installing or using the server management board.

## **A.1 LAN ports for server management**

The ASUS server motherboards that support ASMB10-iKVM comes with at least three (3) LAN (RJ-45) ports: one for network connection and others for server management.

For easy identification, the LAN ports for server management are Shared LAN and DM\_LAN1 ports. You must use the Shared LAN and DM\_LAN1 ports for server management to connect the remote server to the local/central host (direct LAN connection) or to the network hub or router.

Refer to the illustration below to identify the Shared LAN and DM\_LAN1 ports for server management on some server motherboards.

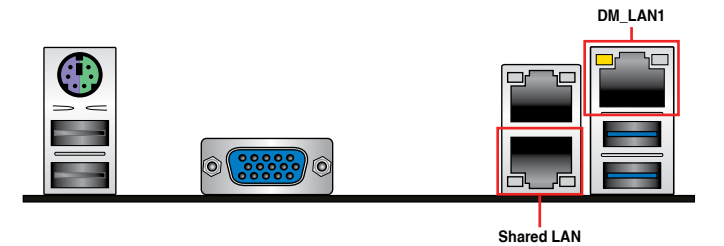

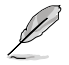

Refer to your motherboard's user guide for the location of Shared LAN and DM\_LAN1 ports.

## **A.2 Troubleshooting**

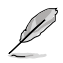

This troubleshooting guide provides answers to some common problems that you may encounter while installing and/or using ASUS ASMB10-iKVM. These problems require simple troubleshooting that you can perform by yourself. Contact the Technical Support if you encounter problems not mentioned in this section.

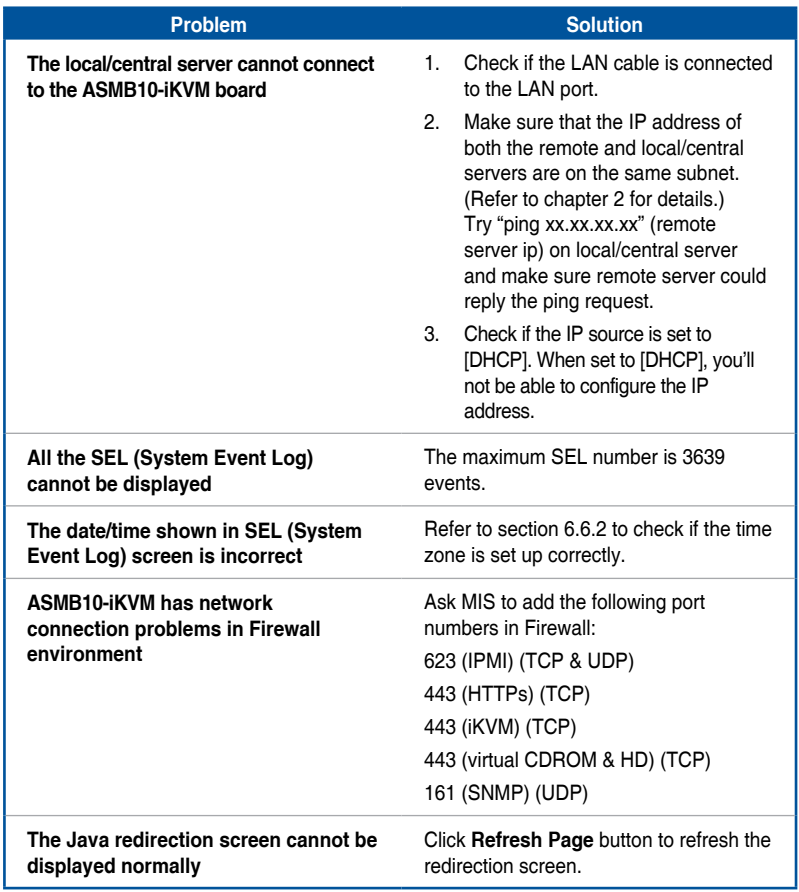

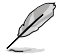

The ASMB JAVA console only works with the onboard VGA. Other add-on video cards may not properly display the ASMB JAVA console.

## **A.3 Sensor Table**

## **Memory ECC**

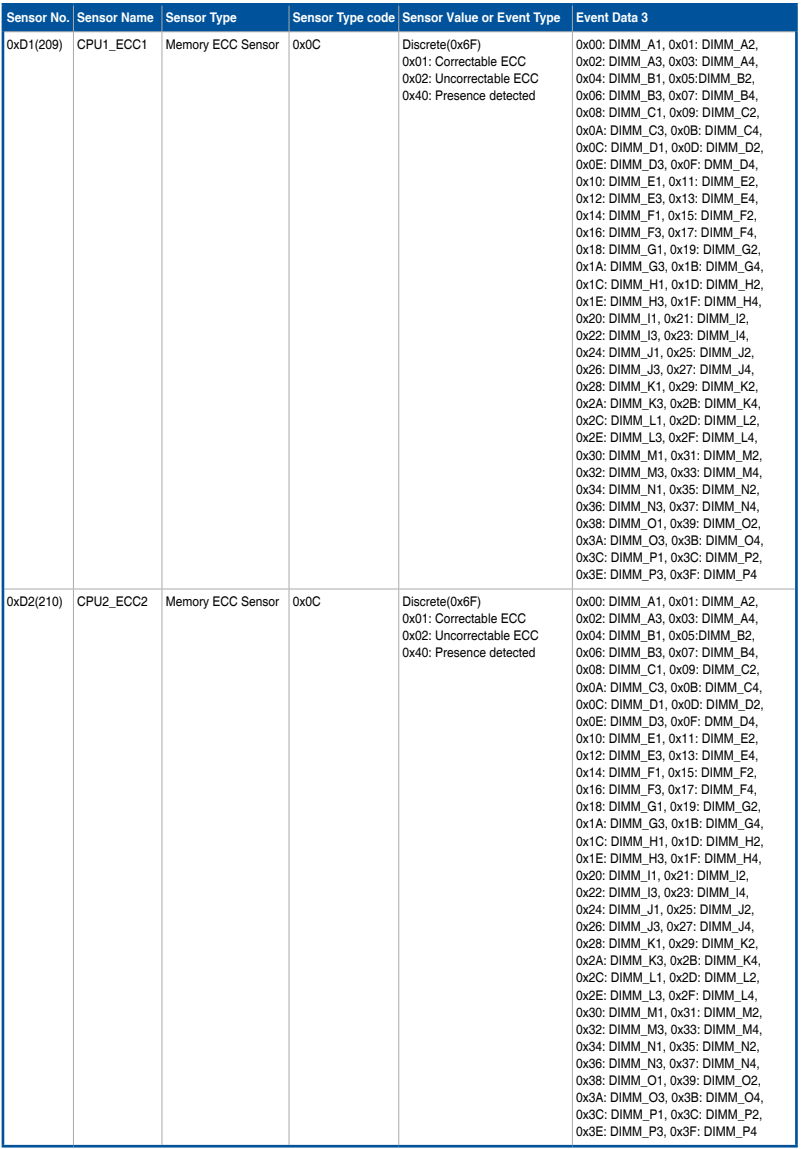

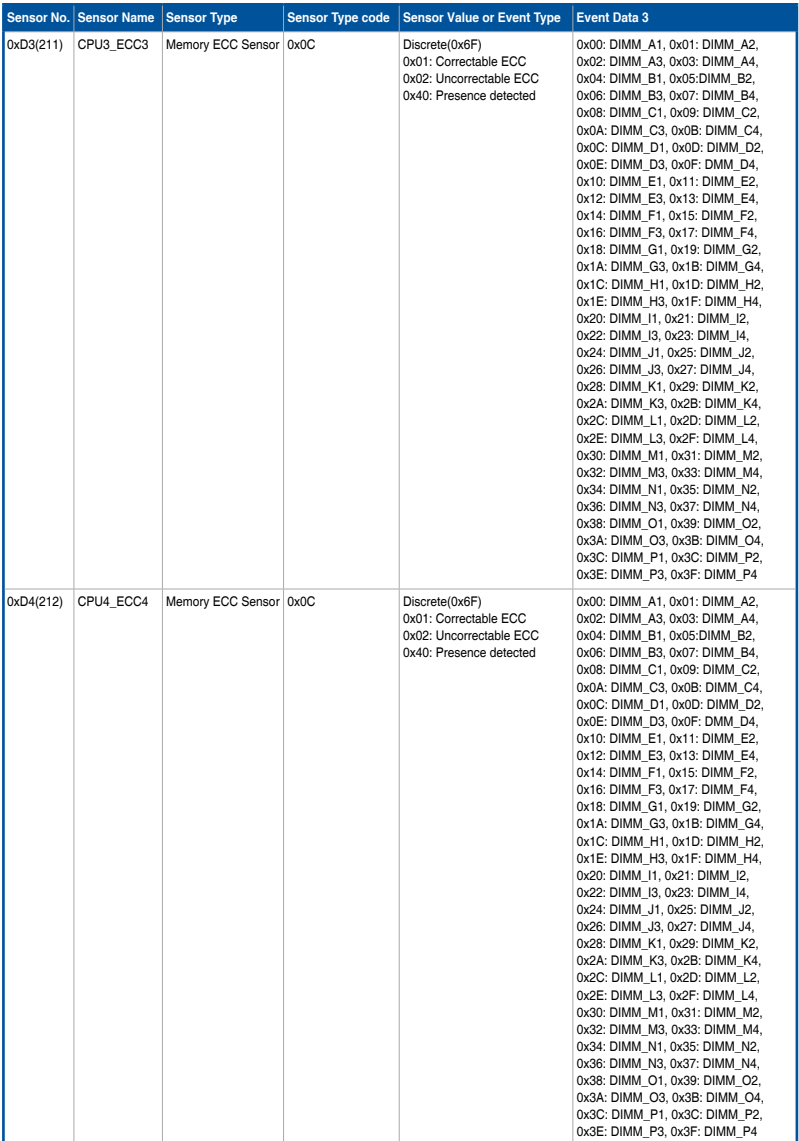

## **Memory Error**

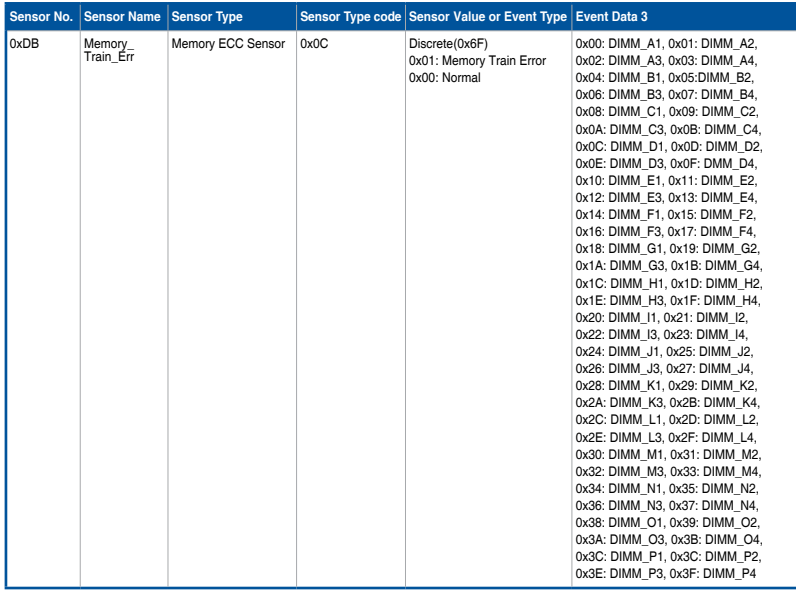

## **Backplane HD**

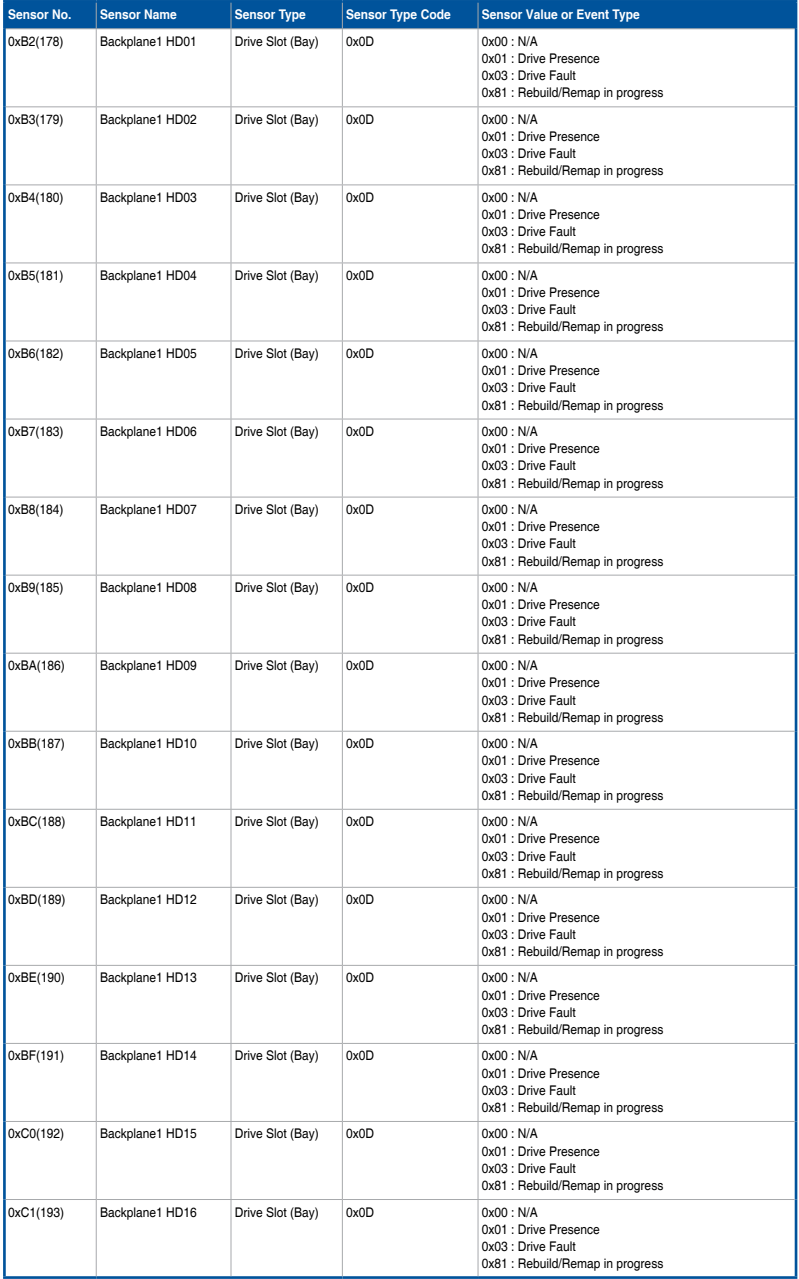

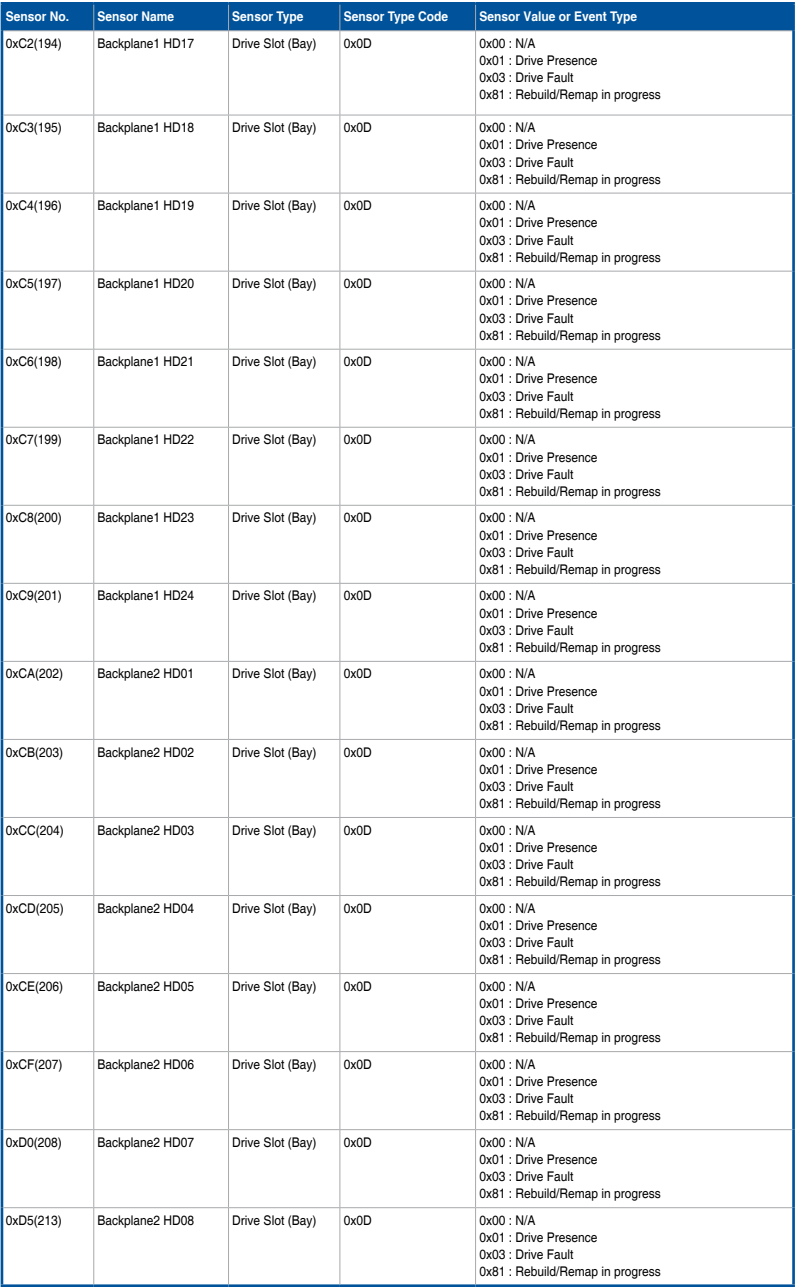

## **Power Supply**

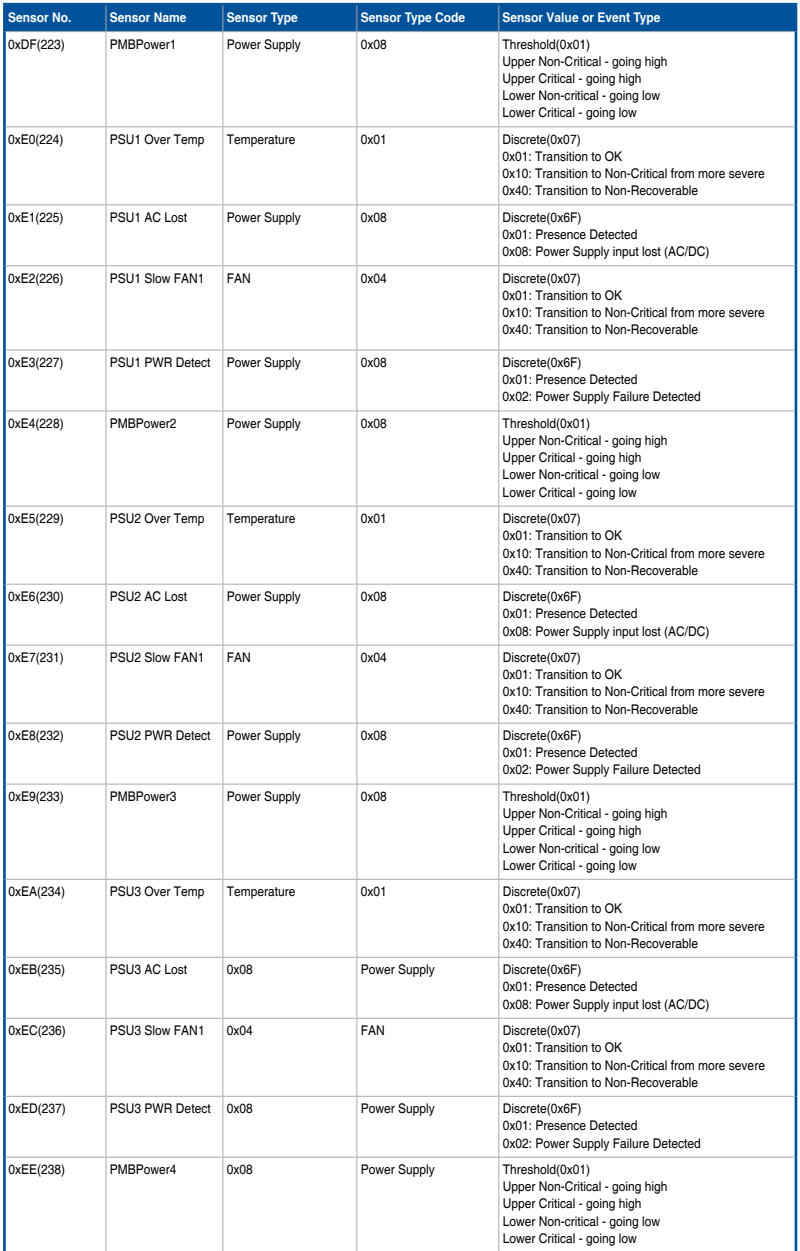

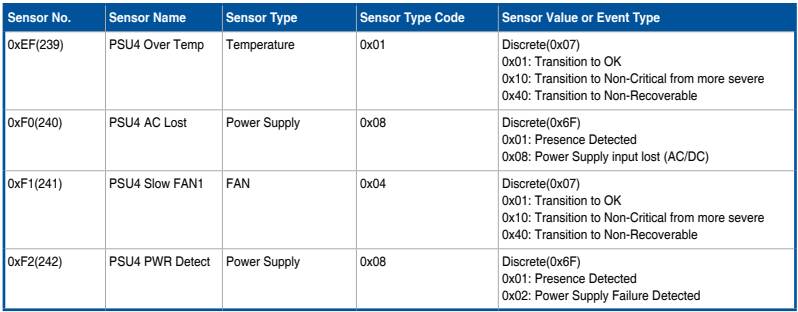

## **Hardware Monitor**

#### **1. Temperature**

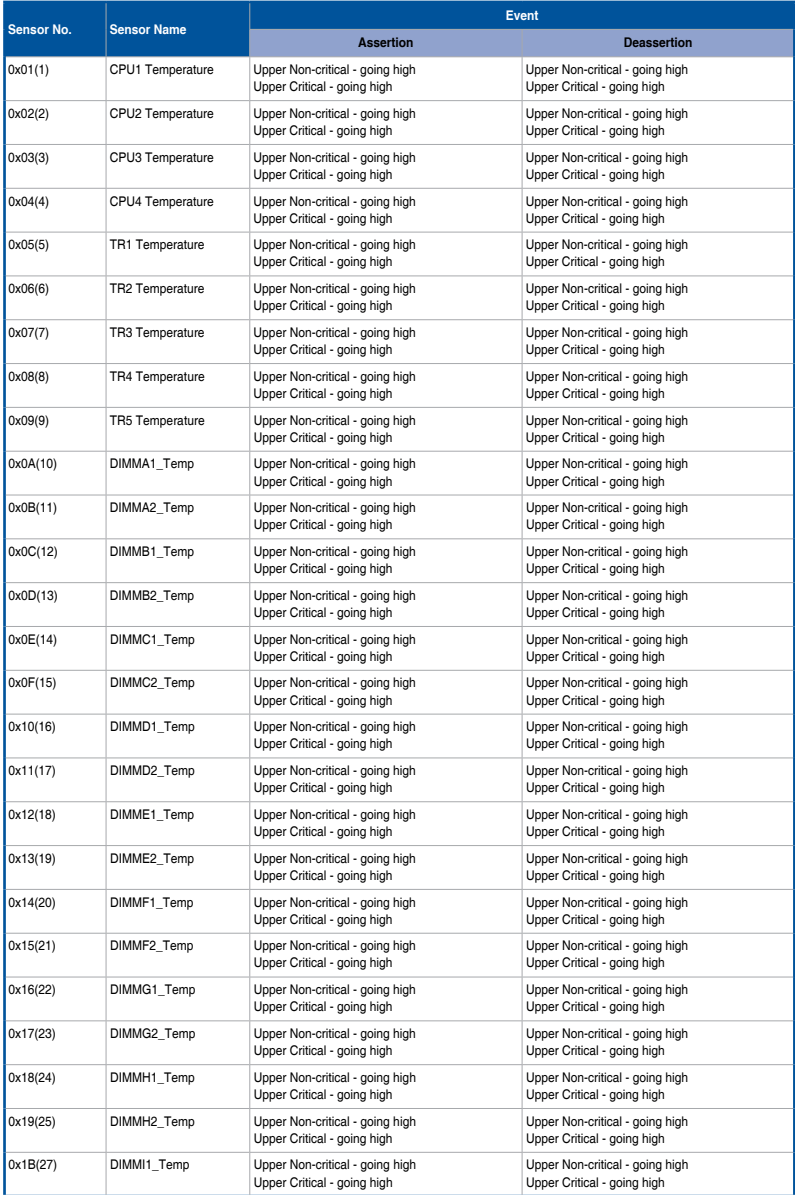

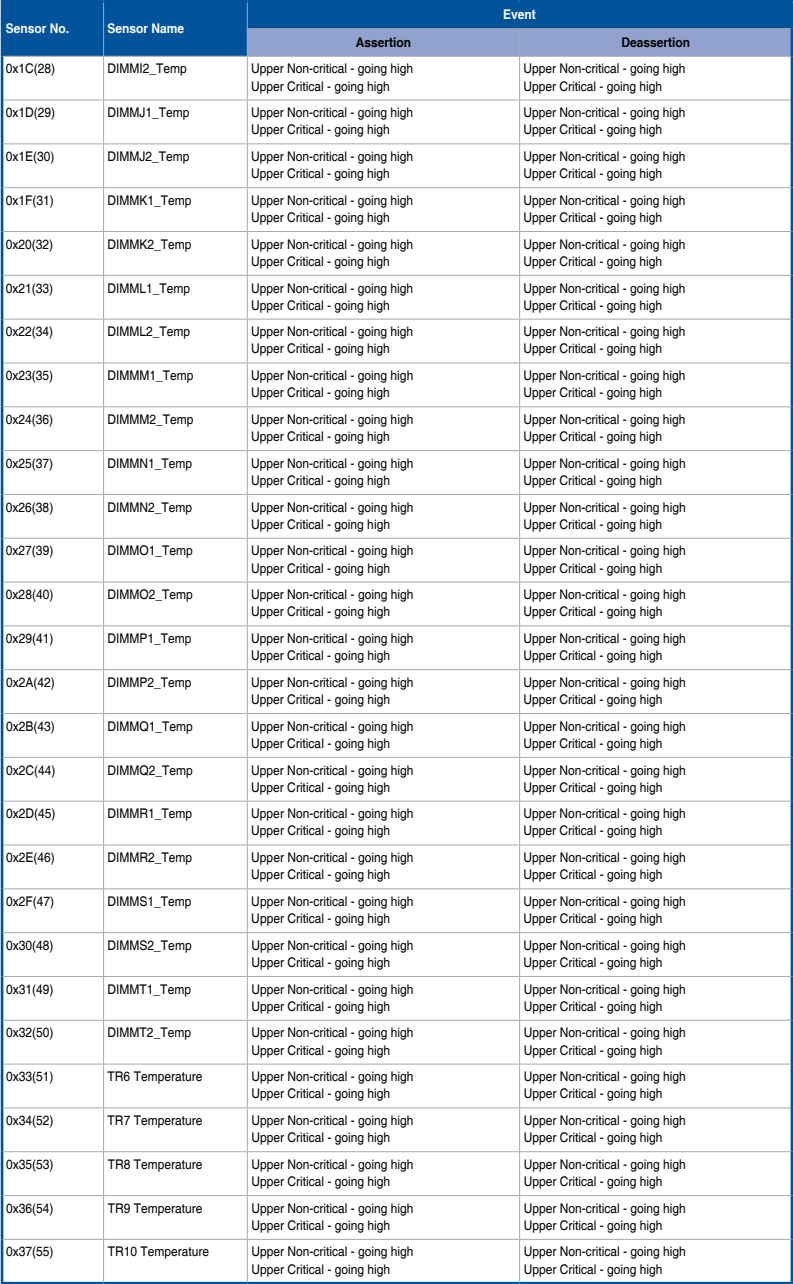

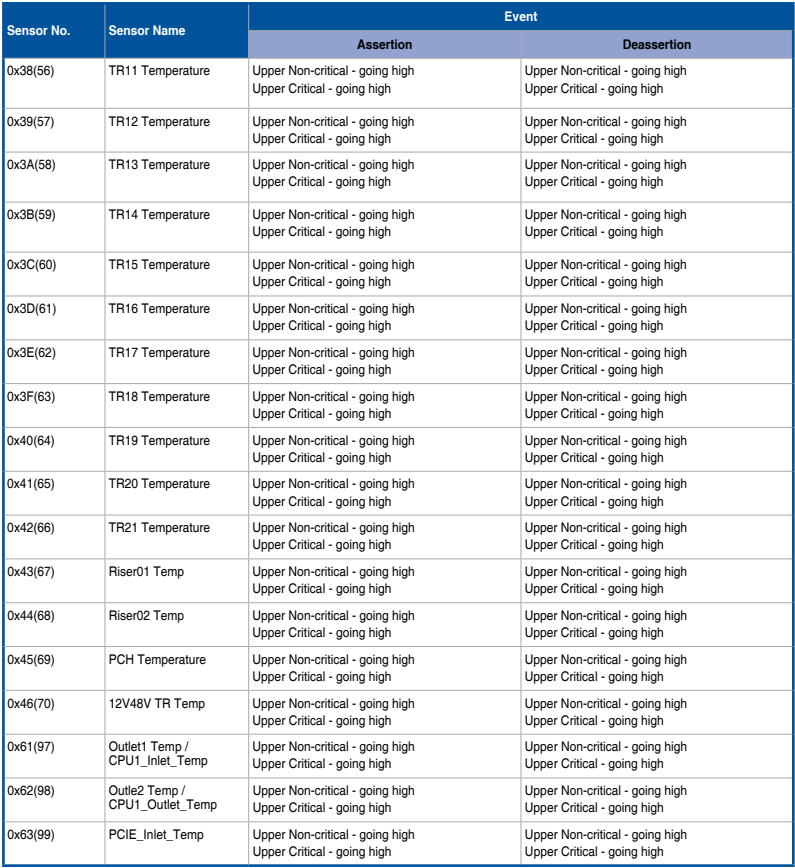

### **2. Voltage**

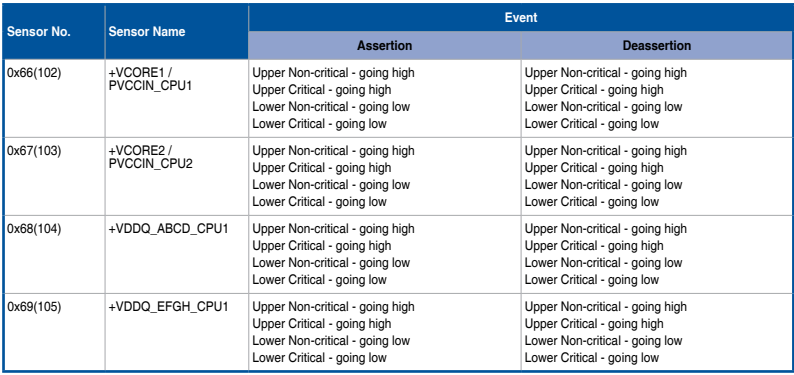

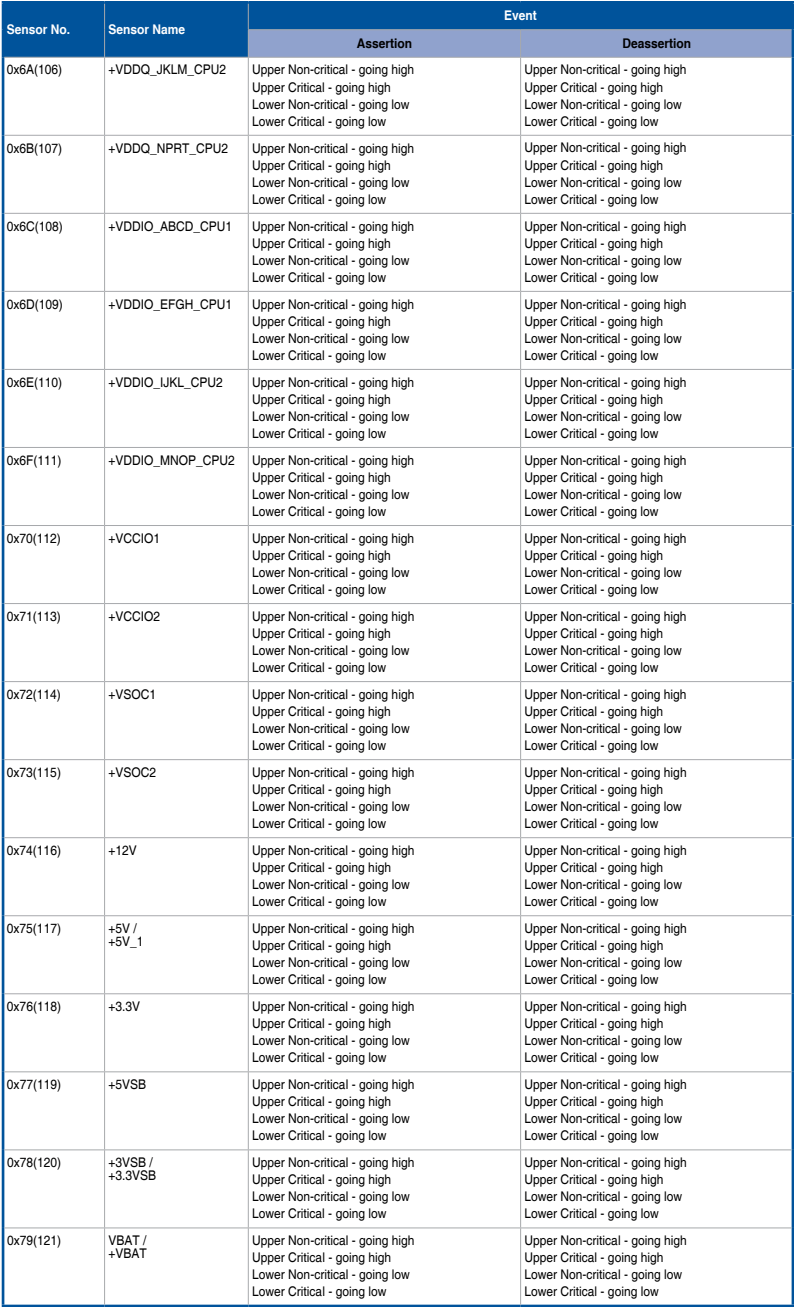
# **3. Fan**

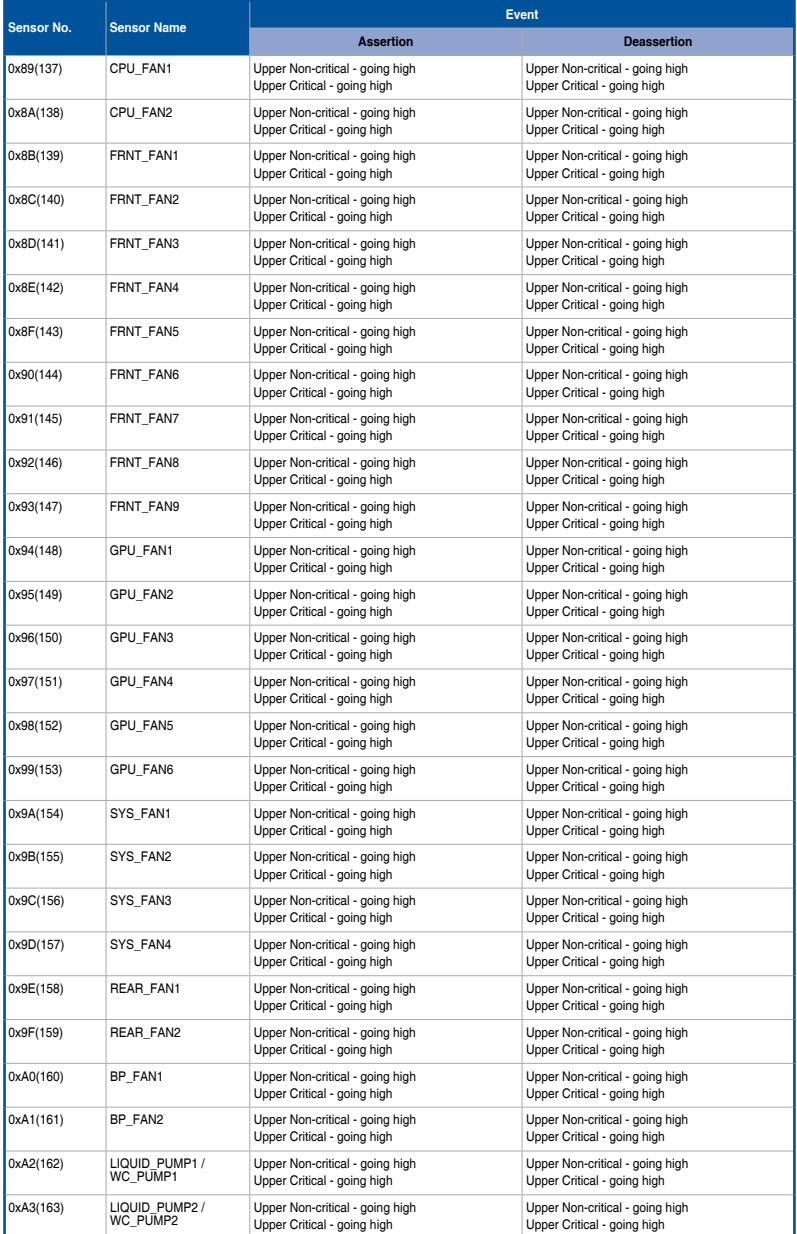

(continued on the next page)

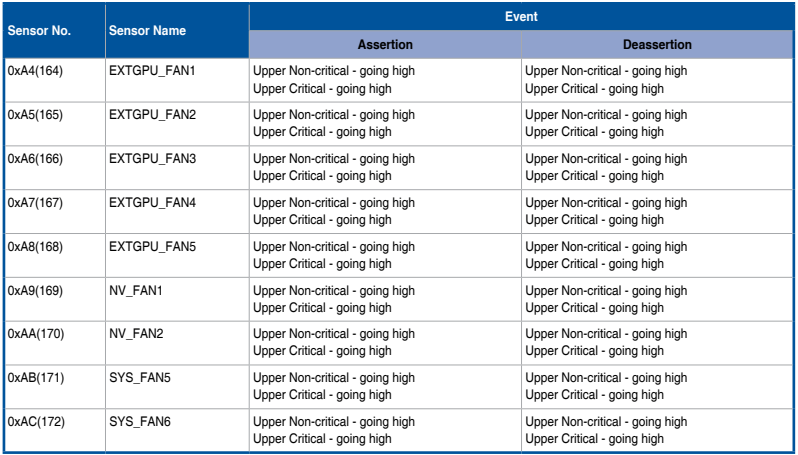

# **CPU CATERR**

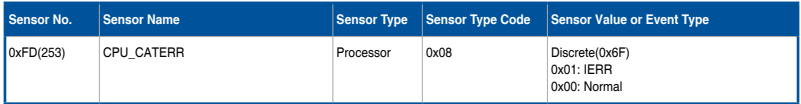

# **Intrusion**

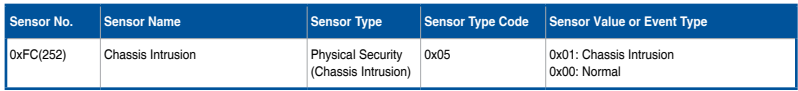

# **Simplified EU Declaration of Conformity**

**English** ASUSTeK Computer Inc. hereby declares that this device is in compliance with the essential requirements and other relevant provisions of related Directives. Full text of EU declaration of conformity is available at: www.asus.com/support

### **Français** AsusTek Computer Inc. déclare par la présente que cet appareil est conforme aux critères essentiels et autres clauses pertinentes des directives concernées. La déclaration de conformité de l'UE peut être téléchargée à partir du site Internet suivant : www.asus.com/sup

**Deutsch** ASUSTeK Computer Inc. erklärt hiermit, dass dieses Gerät mit den wesentlichen Anforderungen und anderen relevanten Bestimmungen der zugehörigen Richtlinien übereinstimmt. Der gesamte Text der EU-Konformitätserklärung ist verfügbar unter: www.asus.com/support

**Italiano** ASUSTeK Computer Inc. con la presente dichiara che questo dispositivo è conforme ai requisiti essenziali e alle altre disposizioni pertinenti con le direttive correlate. Il testo completo della dichiarazione di conformità UE è disponibile all'indirizzo: www.asus.com/support

**Русский** Компания ASUS заявляет, что это устройство соответствует основным требованиям и другим соответствующим условиям соответствующих директив. Подробную информацию, пожалуйста, смотрите на www.asus.com/support

**Български** С настоящото ASUSTeK Computer Inc. декларира, че това устройство е в съответствие със съществените изисквания и другите приложими постановления на свързаните директиви. Пълният текст на декларацията за съответствие на ЕС е достъпна на адрес: www.asus.com/support

**Hrvatski** ASUSTeK Computer Inc. ovim izjavljuje da je ovaj uređaj sukladan s bitnim zahtjevima i ostalim odgovarajućim odredbama vezanih direktiva. Cijeli tekst EU izjave o sukladnosti dostupan je na: www.asus.com/support **Čeština** Společnost ASUSTeK Computer Inc. tímto prohlašuje, že toto zařízení splňuje základní požadavky a další příslušná ustanovení souvisejících směrnic. Plné znění prohlášení o shodě EU je k dispozici na adrese:

### www.asus.com/support

**Dansk** ASUSTeK Computer Inc. erklærer hermed, at denne enhed er i overensstemmelse med hovedkravene og andre relevante bestemmelser i de relaterede direktiver. Hele EU-overensstemmelseserklæringen kan findes på: www.asus.com/support

**Nederlands** ASUSTeK Computer Inc. verklaart hierbij dat dit apparaat voldoet aan de essentiële vereisten en andere relevante bepalingen van de verwante richtlijnen. De volledige tekst van de EU-verklaring van conformiteit is beschikbaar op: www.asus.com/support

**Eesti** Käesolevaga kinnitab ASUSTeK Computer Inc, et see seade vastab asjakohaste direktiivide oluliste nõuetele ja teistele asjassepuutuvatele sätetele. EL vastavusdeklaratsiooni täielik tekst on saadaval järgmisel aadressil: www.asus.com/support

**Suomi** ASUSTeK Computer Inc. ilmoittaa täten, että tämä laite on asiaankuuluvien direktiivien olennaisten vaatimusten ja muiden tätä koskevien säädösten mukainen. EU-yhdenmukaisuusilmoituksen koko teksti on luettavissa osoitteessa: www.asus.com/support

**Ελληνικά** Με το παρόν, η AsusTek Computer Inc. δηλώνει ότι αυτή η συσκευή συμμορφώνεται με τις θεμελιώδεις απαιτήσεις και άλλες σχετικές διατάξεις των Οδηγιών της ΕΕ. Το πλήρες κείμενο της δήλωσης συμβατότητας είναι διαθέσιμο στη διεύθυνση: www.asus.com

**Magyar** Az ASUSTeK Computer Inc. ezennel kijelenti, hogy ez az eszköz megfelel a kapcsolódó Irányelvek lényeges követelményeinek és egyéb vonatkozó rendelkezéseinek. Az EU megfelelőségi nyilatkozat teljes szövege innen letölthető: www.asus.com/support

**Latviski** ASUSTeK Computer Inc. ar šo paziņo, ka šī ierīce atbilst saistīto Direktīvu būtiskajām prasībām un citiem citiem saistošajiem nosacījumiem. Pilns ES atbilstības paziņojuma teksts pieejams šeit: www.asus.com/support

**Lietuvių** "ASUSTeK Computer Inc." šiuo tvirtina, kad šis įrenginys atitinka pagrindinius reikalavimus ir kitas svarbias susijusių direktyvų nuostatas. Visą ES atitikties deklaracijos tekstą galima rasti: www.asus.com/support

**Norsk** ASUSTeK Computer Inc. erklærer herved at denne enheten er i samsvar med hovedsaklige krav og andre relevante forskrifter i relaterte direktiver. Fullstendig tekst for EU-samsvarserklæringen finnes på: www.asus.com/support

**Polski** Firma ASUSTeK Computer Inc. niniejszym oświadcza, że urządzenie to jest zgodne z zasadniczymi wymogami i innymi właściwymi postanowieniami powiązanych dyrektyw. Pełny tekst deklaracji zgodności UE jest dostępny pod adresem: www.asus.com/support

**Português** A ASUSTeK Computer Inc. declara que este dispositivo está em conformidade com os requisitos essenciais e outras disposições relevantes das Diretivas relacionadas. Texto integral da declaração da UE disponível em: www.asus.com/support

**Română** ASUSTeK Computer Inc. declară că acest dispozitiv se conformează cerinţelor esenţiale şi altor prevederi relevante ale directivelor conexe. Textul complet al declaratiei de conformitate a Uniunii Europene se găsește la: www.asus.com/support

### **Srpski** ASUSTeK Computer Inc. ovim izjavljuje da je ovaj uređaj u saglasnosti sa osnovnim zahtevima i drugim relevantnim odredbama povezani Direktiva. Pun tekst EU deklaracije o usaglašenosti je dostupan da adresi: www.asus.com/support

**Slovensky** Spoločnosť ASUSTeK Computer Inc. týmto vyhlasuje, že toto zariadenie vyhovuje základným požiadavkám a ostatým príslušným ustanoveniam príslušných smerníc. Celý text vyhlásenia o zhode pre štáty EÚ je dostupný na adrese: www.asus.

**Slovenščina** ASUSTeK Computer Inc. izjavlja, da je ta naprava skladna z bistvenimi zahtevami in drugimi ustreznimi določbami povezanih direktiv. Celotno besedilo EU-izjave o skladnosti je na voljo na spletnem mestu: www.asus.com/support

**Español** Por la presente, ASUSTeK Computer Inc. declara que este dispositivo cumple los requisitos básicos y otras disposiciones pertinentes de las directivas relacionadas. El texto completo de la declaración de la UE de conformidad está disponible en: www.asus.com/suppor

**Svenska** ASUSTeK Computer Inc. förklarar härmed att denna enhet överensstämmer med de grundläggande kraven och andra relevanta föreskrifter i relaterade direktiv. Fulltext av EU-försäkran om överensstämmelse finns på: www.asus.com/support

**Українська** ASUSTeK Computer Inc. заявляє, що цей пристрій відповідає основним вимогам та іншим відповідним положенням відповідних Директив. Повний текст декларації відповідності стандартам ЄС доступний на: www.asus.com/support

**Türkçe** AsusTek Computer Inc., bu aygıtın temel gereksinimlerle ve ilişkili Yönergelerin diğer ilgili koşullarıyla uyumlu olduğunu beyan eder. AB uygunluk bildiriminin tam metni şu adreste bulunabilir: www.asus.com/support

**Bosanski** ASUSTeK Computer Inc. ovim izjavljuje da je ovaj uređaj usklađen sa bitnim zahtjevima i ostalim odgovarajućim odredbama vezanih direktiva. Cijeli tekst EU izjave o usklađenosti dostupan je na: www.asus.com/support

# **Simplified UKCA Declaration of Conformity**

ASUSTek Computer Inc. hereby declares that this device is in compliance with the essential requirements and other relevant provisions of The Radio Equipment Regulations 2017 (S.I. 2017/1206). Full text of UKCA declaration of conformity is available at https://www.asus.com/support/.

# **ASUS contact information**

# **ASUSTeK COMPUTER INC.**

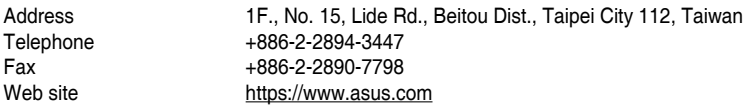

## **Technical Support**

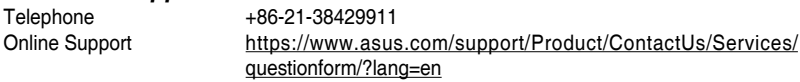

# **ASUSTeK COMPUTER INC. (Taiwan)**

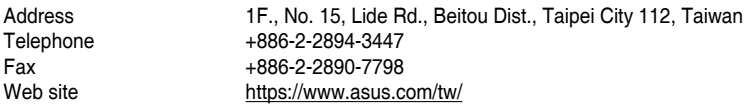

## **Technical Support**

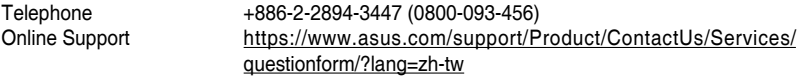

# **ASUSTeK COMPUTER INC. (China)**

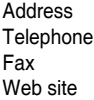

No. 5077, Jindu Road, Minhang District, Shanghai, China Telephone +86-21-5442-1616 Fax +86-21-5442-0099 <https://www.asus.com.cn>

# **Technical Support**

+86-20-2804-7506 (400-620-6655) Online Support [https://www.asus.com/support/Product/ContactUs/Services/](https://www.asus.com/support/Product/ContactUs/Services/questionform/?lang=zh-cn) [questionform/?lang=zh-cn](https://www.asus.com/support/Product/ContactUs/Services/questionform/?lang=zh-cn)

# **ASUS contact information**

# **ASUS COMPUTER INTERNATIONAL (America)**

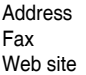

48720 Kato Rd., Fremont, CA 94538, USA  $+1.510-608-4555$ [https://www.asus.com](https://www.asus.com/us/)/us/

# **Technical Support**

Support fax  $+1-812-284-0883$ <br>General support  $+1-812-282-2787$ General support +1-812-282-2787<br>Online support https://www.asus.

[https://www.asus.com/support/Product/ContactUs/Services/](https://www.asus.com/support/Product/ContactUs/Services/questionform/?lang=en-us) [questionform/?lang=en-us](https://www.asus.com/support/Product/ContactUs/Services/questionform/?lang=en-us)

# **ASUS COMPUTER GmbH (Germany and Austria)**

Address **Harkortstrasse 21-23, 40880 Ratingen, Germany**<br>
Web site<br>
Web site [https://www.asus.com/de](https://www.asus.com/de/)/

# **Technical Support**

Telephone (DE)  $+49-2102-5789557$ <br>Telephone (AT)  $+43-1360-2775461$ +43-1360-2775461 Online support [https://www.asus.com/support/Product/ContactUs/Services/](https://www.asus.com/support/Product/ContactUs/Services/questionform/?lang=de-de) [questionform/?lang=de-de](https://www.asus.com/support/Product/ContactUs/Services/questionform/?lang=de-de)

# **ASUS Czech Service s.r.o. (Europe)**

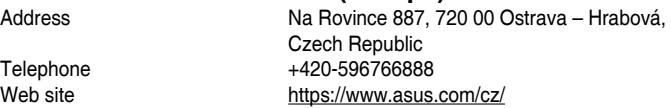

# **Technical Support**

Telephone

Telephone +420-596-766-891<br>Fax +420-596-766-329 Fax +420-596-766-329 E-mail<br>
Online Support<br>
Online Support<br>
Com/support<br>
Complete Support<br>
Complete Support<br>
Complete Support<br>
Complete Support<br>
Complete Support<br>
Complete Support<br>
Complete Support<br>
Complete Support<br>
Complete Support<br>
Complet [https://www.asus.com/support/Product/ContactUs/Services/](https://www.asus.com/support/Product/ContactUs/Services/questionform/?lang=cs-cz) [questionform/?lang=cs-cz](https://www.asus.com/support/Product/ContactUs/Services/questionform/?lang=cs-cz)

# **ASUS contact information**

# **ASUS Holland BV (The Netherlands)**

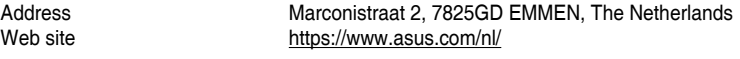

## **Technical Support**

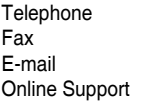

Telephone +31-(0)591-5-70292 +31-(0)591-666853 advance.rma.eu@asus.com [https://www.asus.com/support/Product/ContactUs/Services/](https://www.asus.com/support/Product/ContactUs/Services/questionform/?lang=nl-nl) [questionform/?lang=nl-nl](https://www.asus.com/support/Product/ContactUs/Services/questionform/?lang=nl-nl)

# **ASUS Polska Sp. z o.o. (Poland)**

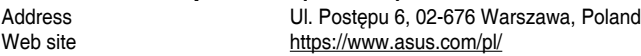

# **Technical Support**

+48-225718033 Online Support [https://www.asus.com/support/Product/ContactUs/Services/](https://www.asus.com/support/Product/ContactUs/Services/questionform/?lang=pl-pl) [questionform/?lang=pl-pl](https://www.asus.com/support/Product/ContactUs/Services/questionform/?lang=pl-pl)

# **ASK-Service (Russia and CIS)**

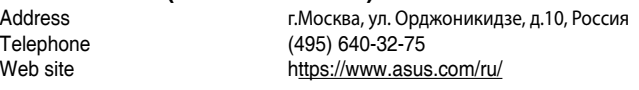

# **Technical Support**

008-800-100-ASUS (008-800-100-2787) Online Support [https://www.asus.com/support/Product/ContactUs/Services/](https://www.asus.com/support/Product/ContactUs/Services/questionform/?lang=ru-ru) [questionform/?lang=ru-ru](https://www.asus.com/support/Product/ContactUs/Services/questionform/?lang=ru-ru)